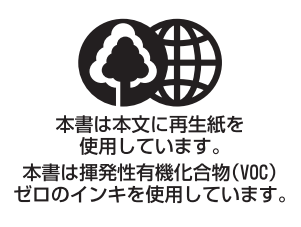

#### 消耗品のご注文先

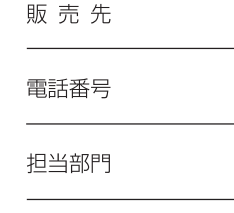

担当者

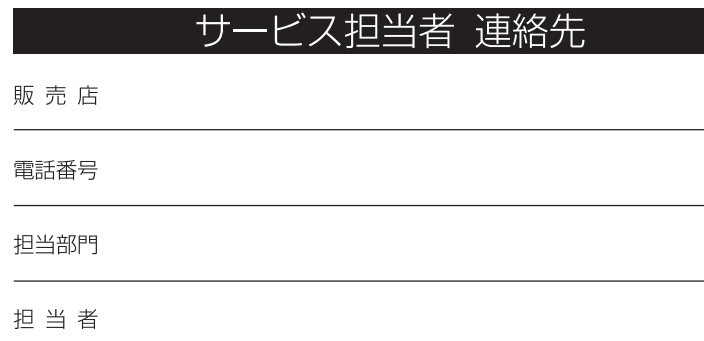

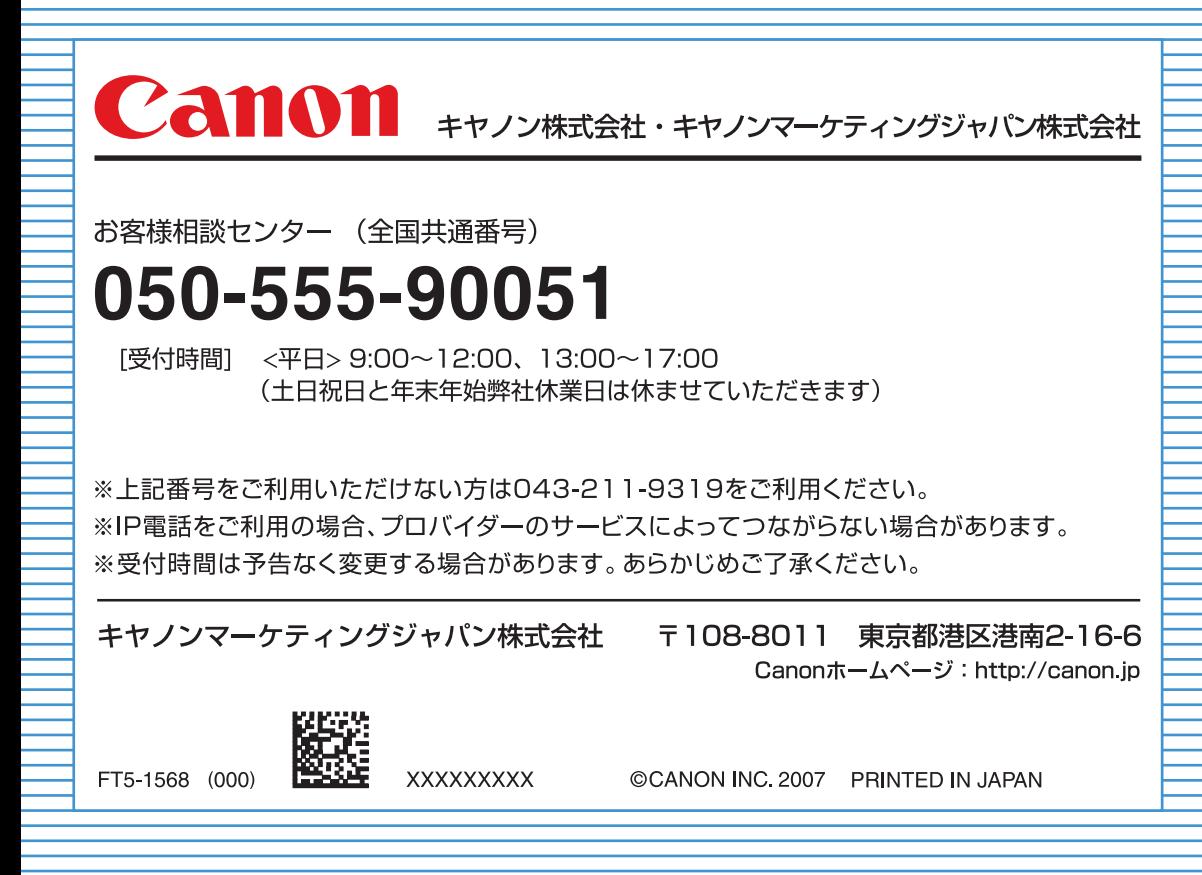

# Canon

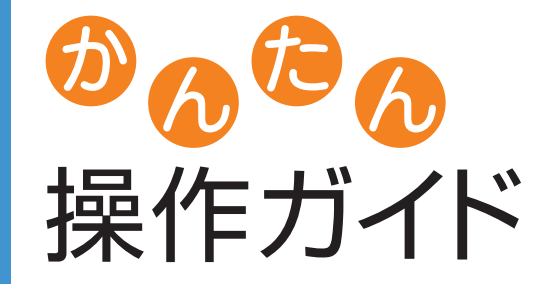

Color<br>Timage RUNNER **iRC5185/iRC5185N IRC4580/IRC4580F iRC4080/iRC4080F** 

#### いつでもお読みになれるように本製品の近くに置いてご活用ください。

## **CONTENTS**

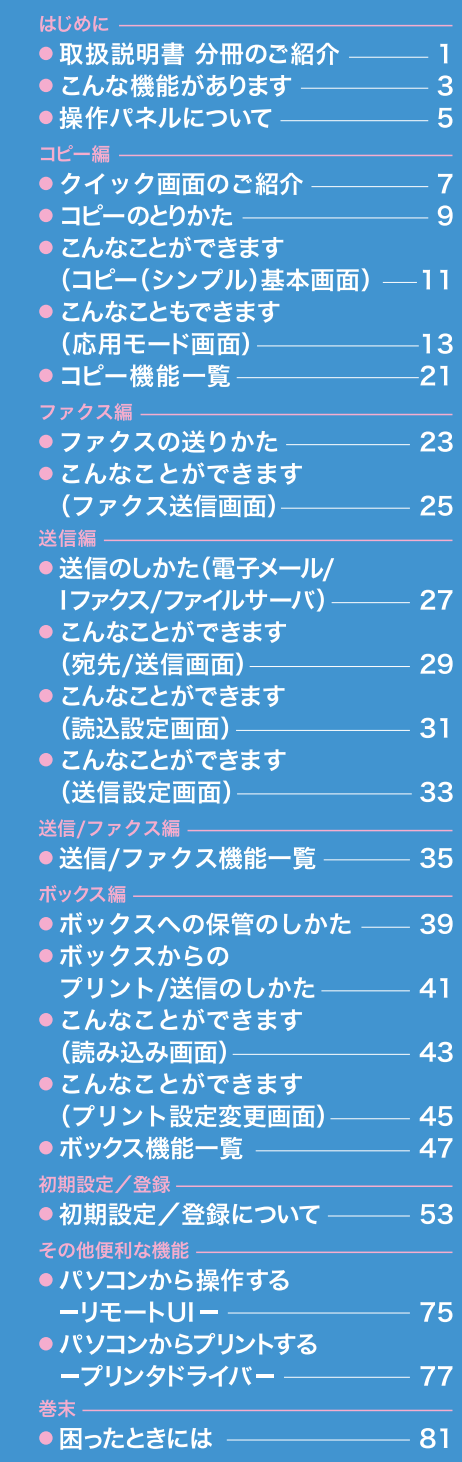

#### **取扱説明書 分冊のご紹介**

# 取扱説明書 分冊のご紹介

本製品の取扱説明書は、下記のような分冊構成になっています。目的に応じてお読みいただき、本製品を 十分にご活用ください。下記の分冊にはオプションに添付されている取扱説明書も含まれています。ご購 入された製品、システム構成によってはお手元にない取扱説明書があります。

### **本製品の使いかた、機能の概要を早く簡単に知りたいとき**

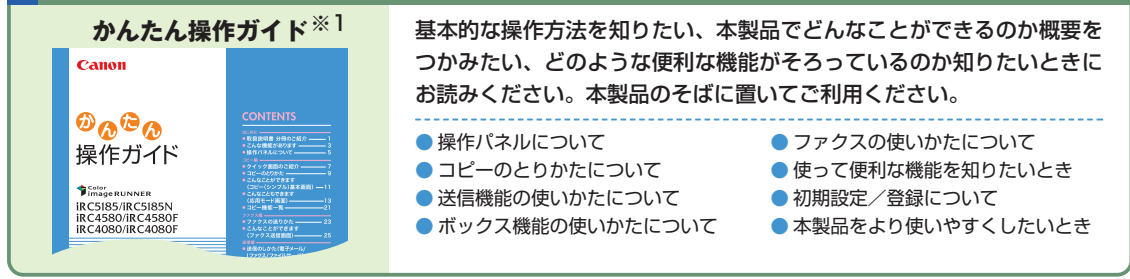

### **付属の取扱説明書CD-ROMについて**

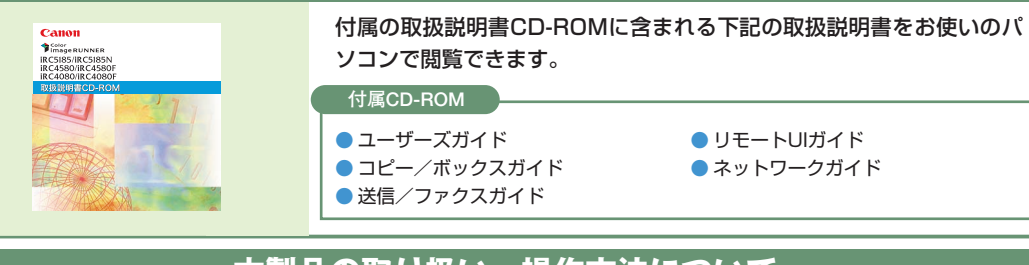

#### **本製品の取り扱い、操作方法について**

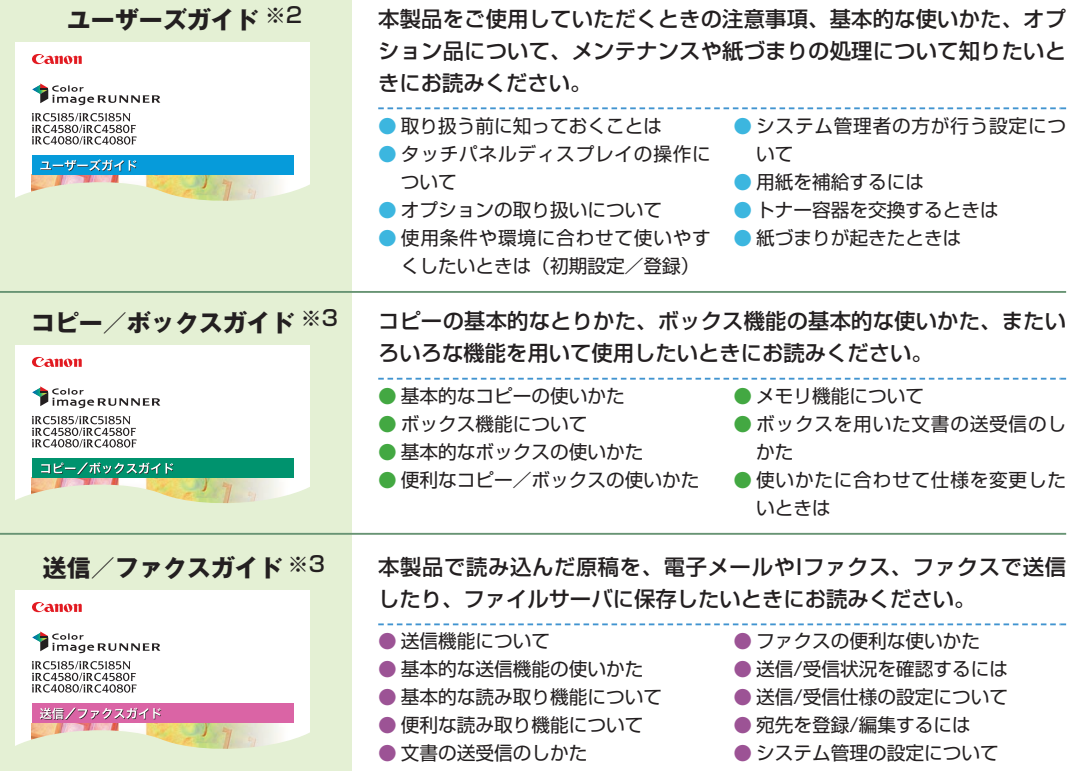

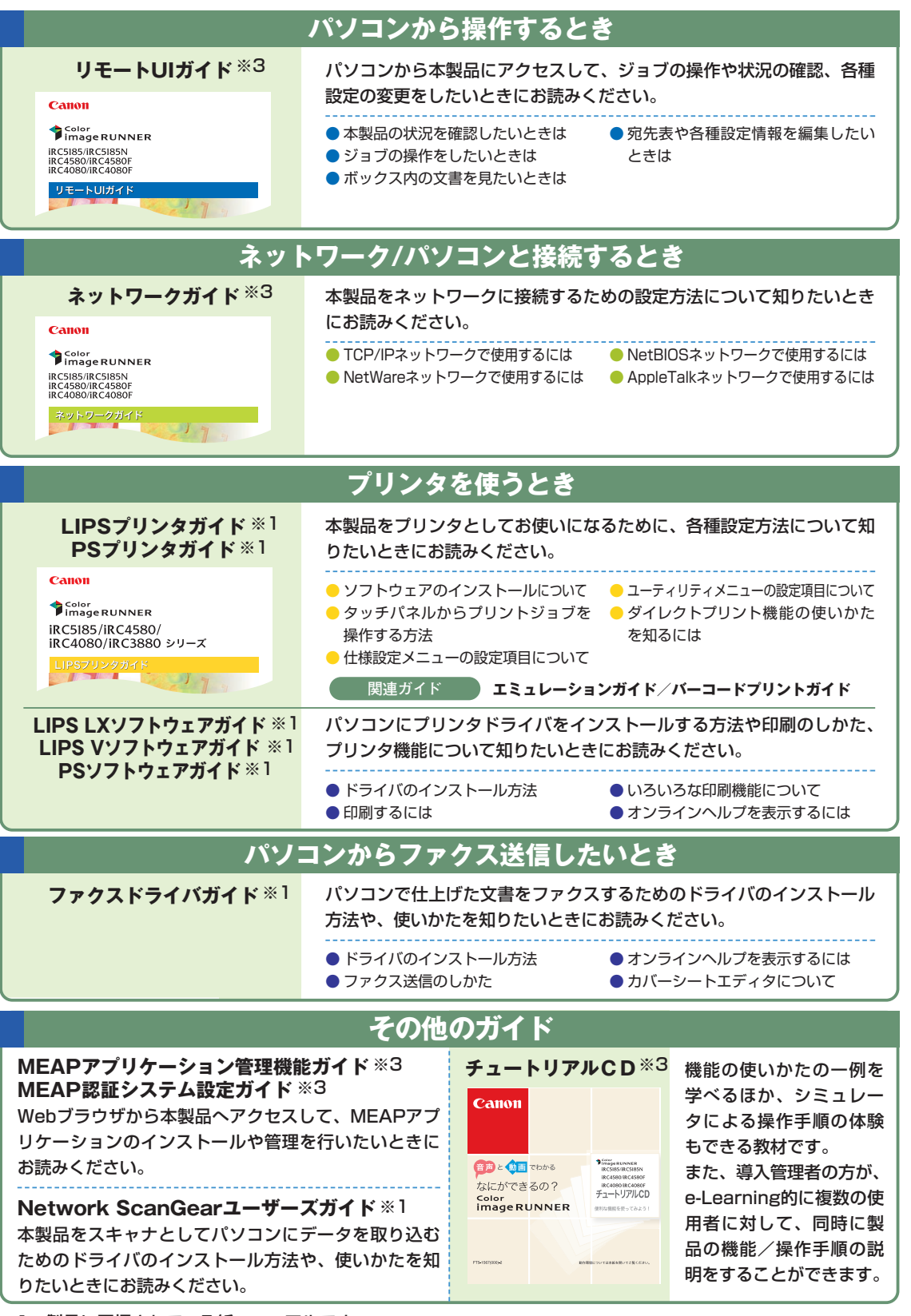

※1 製品に同梱されている紙マニュアルです。

※2 製品に同梱されている紙マニュアルです。また、付属のCD-ROMにも収められています。

※3 付属のCD-ROMに収められています。

は じ め に

コ ピ

ス

# こんな機能があります

# iR C5185/iR C5185N、iR C4580/iR C4580F、iR C4080/iR C4080Fは カラーデジタル複合機に求められる多くの機能を実現しています

**iR C5185/iR C5185N、iR C4580/iR C4580F、iR C4080/iR C4080Fは、 さまざまなドキュメント の入出力環境を効率化する機能を搭載しています。 オフィスの環境やお客様のニーズに応じて機能を追加することによって、オフィ スにおける ドキュメントワークを最適化することができる、新発想のカラーデジタル複合機です。**

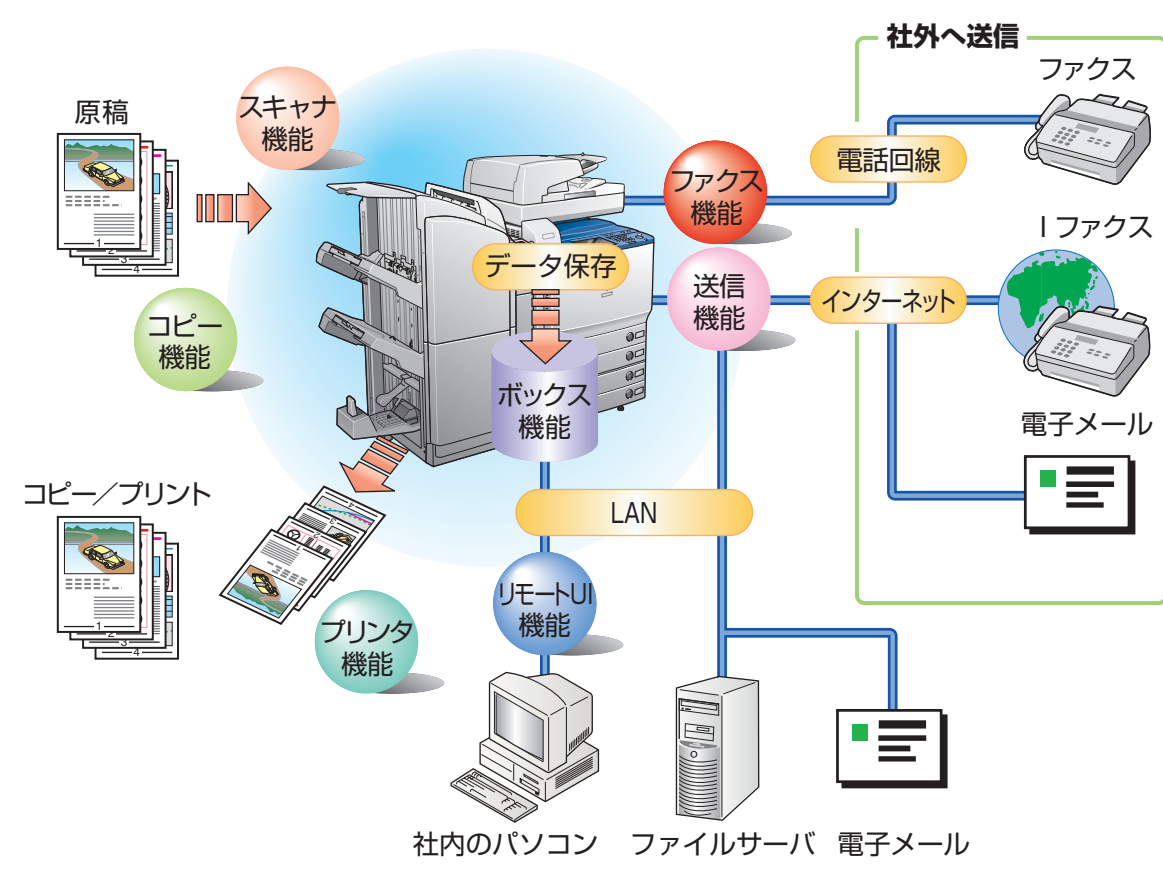

### **コピー機能**

片面の書類を両面にコピーし たり、用紙の1面に2ページ分 をコピーするなど、コストの軽 減が図れます。またソートや 製本モードなど、会議資料の 作成にも威力を発揮します。

## **ボックス機能**

読み込んだ原稿やファクス受 信した文書、パソコンからの データを保存し、必要なとき にいつでも送信やプリントア ウトができます。

### **プリンタ機能**

プリントアウト時、両面印刷、 画質・色調の調整、区分けし ての出力など、いろいろなア ウトプットを可能にします。 ※プリンタ機能は、LIPS LXプリ ンタ&スキャナキットなどが必 要です。

### **ファクス機能**

読み込んだ原稿だけでなく、ボックス にいったん保管した文書やパソコン のデータをファクスで送信することが できます。複数の宛先への送信や、 受信したファクスの転送も自在です。 ※ファクス機能は、FAXボードが必要です。

#### **送信機能**

読み込んだ文書データやボックスに保 存したデータを、ファクスだけでなく電 子メールやIファクスで送信することが できます。PDF、TIFFまたはJPEG形 式に変換して送信することもできます。 ※送信機能は、Send拡張キットを有効に する必要があります。

#### **MEAP機能**

カラーデジタル複合機に新たに機能 を追加したり、ビジネスの変化に合 わせて機能を拡張することができま す。使いやすい、より便利な複合機 へと進化します。

#### このガイドでは、本製品の便利な使いかた事例を紹介 していますので、参考にしてください。

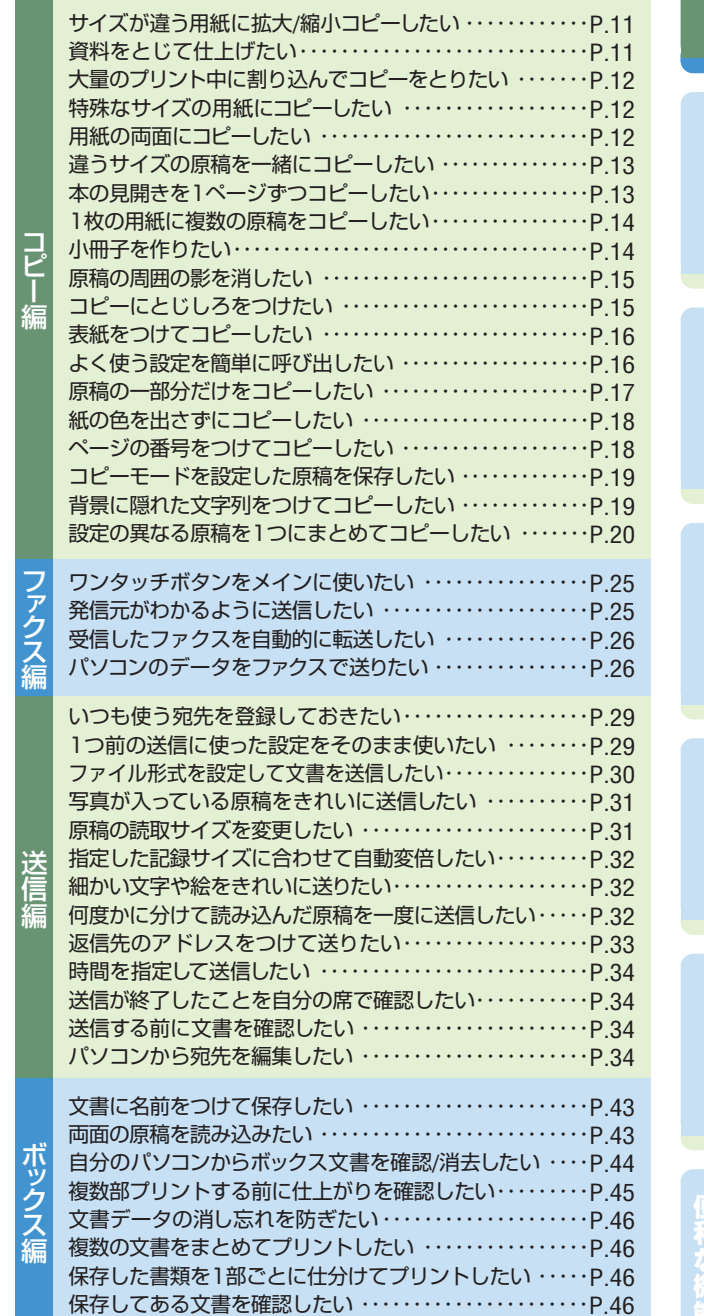

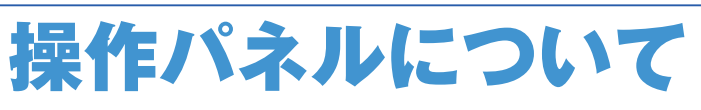

操作パネルには、各機能の設定をするタッチパネルディスプレ イと、操作部電源スイッチやスタート、ストップキーなどのハ ードキーがあります。ここでは、本書で使用するキーについて 説明します。詳しくは、ユーザーズガイド「第1章 お使いにな る前に」を参照してください。

**●カウンタ確認キー·** 

**●画面コントラストダイヤル** 画面の明るさを調整します。

●タッチパネルディスプレイ<sup>。</sup> 各機能の設定画面が表示されます。

します。

タッチパネルディスプレイにコピーや プリントの総枚数を表示するときに押

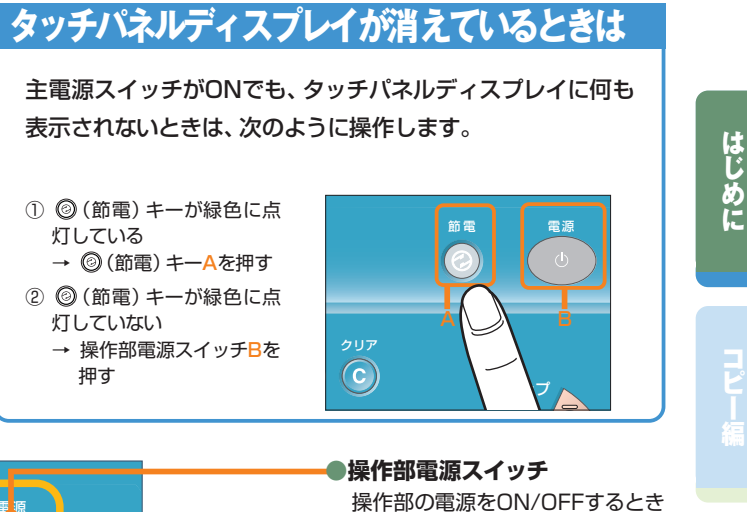

節電モードを設定/解除するとき

入力した数字や文字を取り消すと

進行中のジョブの動作を止めたい

動作を開始するときに押します。

部門別ID管理を設定しているとき

数値を入力するときに押します。

仕様を設定するときに押します。

に押します。

に押します。

きに押します。

**●ストップキー**

**●スタートキー**

**●ID(認証)キー**

に押します。

**●初期設定/登録キー**

**●テンキー**

ときに押します。

**●クリアキー**

**●節電キー**

# **システム状況を確認/変更したいときは**

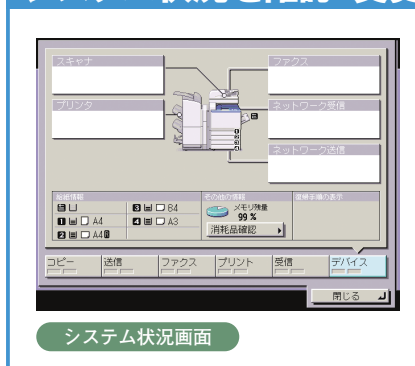

[システム状況/中止]を押すと左の画面が表示され、ジョブ状況の 確認、プリントの中止などを行うことができます。また、用紙の残量 など本製品の状況を見ることもできます。

画面コントラスト

タッチパネルディスプレイ上部の キーを押すと、機能が切り替わります。

送信/ファクス

自動用紙

用紙選択

**このキーで各機能に切り替えます**

3-04の中国 送取つって2 8 ボックス ○ →

 $\overline{1}$ 

ボックスへ

 $\rightarrow$ 

 $\mathbf{1}$ 

**TEXTS 0 自動 ▶** 

| システム状況/中止 ▶ |

同圖 5號 文字/写真/地図 ▼

**機能の切り替えについて**

■/■ 自動カラー選択 ▼

100% 自動

等倍 倍率 用紙選択

 $\sqrt{36-(3/70)}$   $\sqrt{23}$   $\sqrt{36-(3/70)}$   $\sqrt{23}$ 

■/■ 自動カラー選択 ▼ ■コピーできます。

100%

倍率

両面

等倍

仕上げ

■ 割り込み

節 電

主電源

 $\circ$ 

 $\langle \mathbb{D}$ 

ストップ

電源

灯している

灯していない

押す

クリア

 $(\mathbf{c})$ 

504091mg 图(20028) ボックス ⊝ →

2 宛先表 | 68 宛先検索 | 詳細 | 消去 | 8cc | コール | 日 | 両面原稿

-<br>定型業務ボタン ワンタッチボタン 新規宛先 イーディ 新設定 ·

 $\begin{array}{|c|c|} \hline 200 \times 200 \text{d} \text{p} \text{i} \\ \hline \text{L} \text{I} \text{I} \text{I} & 100 \text{ X} \\ \hline \hat{\text{H}} \text{f} \text{I} \text{I} \end{array}$ 

■ 55-/2億 ▼

**D**, a

 $\frac{1}{2}$   $\frac{1}{2}$   $\frac{1}{2}$ 

-<br>ファイル形式 <sub>|</sub>

スタート

認証

 $\overline{(\mathsf{D})}$ 

**●かんたんナビキー**

ときに押します。

**●リセットキー**

トップへ戻る | 4 リストへ戻る

に押します。

機能の説明や、設定方法を確認する

**【 子兰一与梦想**》  $\mathbb{E}[\cdot]$ -<br>ピーをするときに携み込みと一緒にボックスに保存することができます

設定したモードを標準モードに戻すとき

リセット

 $\frac{1}{2}$ 

n! <mark>設定/登録</mark>

 $\bigcirc$ 

10

実行/メモリ |

 $\bigodot$ 

 $\left( 4\right)$ 

 $(\star)$ 

**例)送信/ファクスの基本画面**

画画

 $\Omega$ 

 $\left( \begin{array}{c} 5 \end{array} \right)$ 

 $\bullet$ 

 $\odot$ 

 $\odot$ 

 $\circled{)}$ 

 $(+)$ 

9 ファイル, → 高麗 → 日本 → 日本

宛先を指定してください。

iRC5185/iRC5185N iRC4580/iRC4580F iRC4080/iRC4080F かんたん操作ガイド 6

# クイック画面のご紹介

本製品では、コピー機能をより便利にお使いいただくために、コピー(クイック)画面が利用できま す。コピー(クイック)画面を使えば、通常のコピー(シンプル)画面での設定を素早く行うことが できます。さらに、応用モードの機能も素早く設定することができます。応用モードの機能について は、本ガイドのP.13からP.20で紹介しています。

に使用します。

・表紙/裏表紙 ・スタンプ ・挿入紙 ・日付印字 ・製本 ・移動 ・ページ印字 ・とじしろ ・部数印字 ・インデックス紙作成

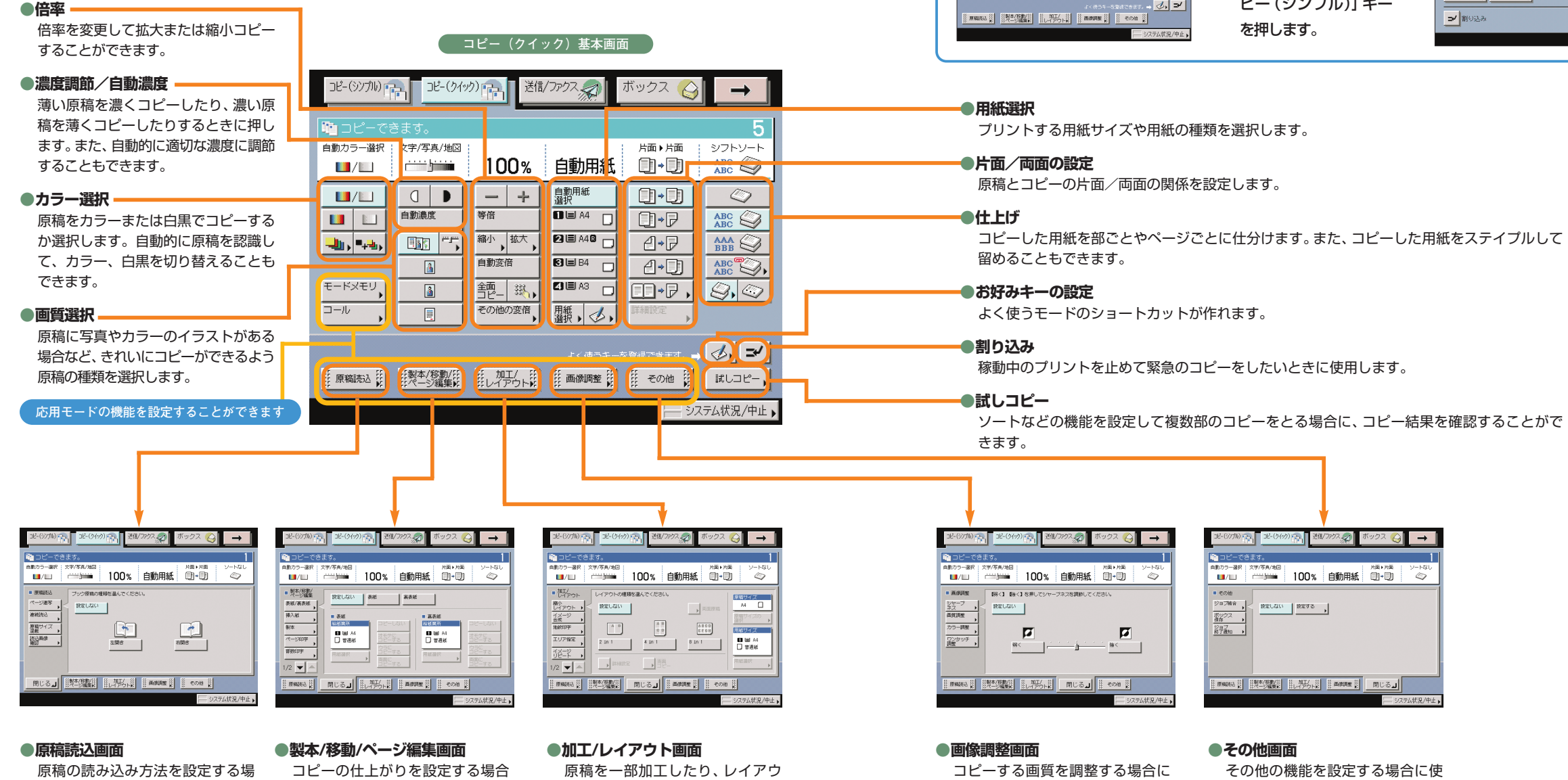

トを変更する場合に使用します。 ・縮小レイアウト ・枠消し ・イメージ合成 ・OHP中差し ・地紋印字 ・ネガポジ反転 ・エリア指定 ・鏡像 ・イメージリピート

## **シンプル画面 ⇔ クイック画面の切り替え**

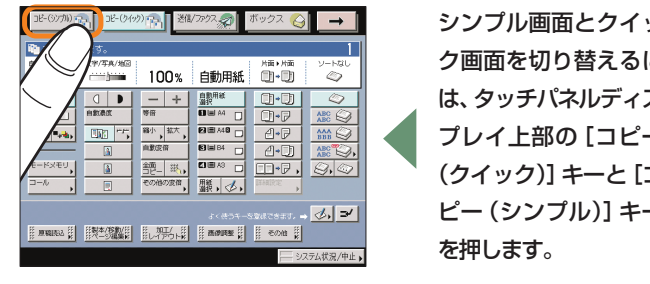

シンプル画面とクイッ ク画面を切り替えるに は、タッチパネルディス プレイ上部の[コピー (クイック)]キーと[コ ピー(シンプル)]キー

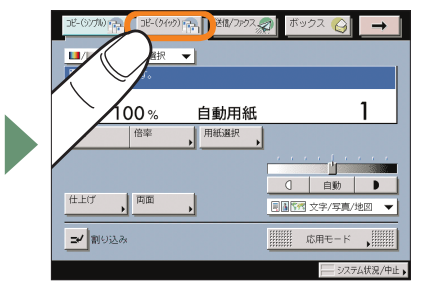

に

# コピーする画質を調整する場合に

自動用紙 画+画 ◇ -<br>ープネスを調節してください。

— **j** — → ≋<

FICSJ<mark>I €⊘@</mark>

 $\overline{a}$ 

使用します。 ・シャープネス ・画質調整 ・カラー調整 ・ワンタッチ調整

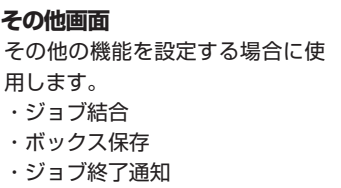

3-(3790) pp. 38-(349) pp. 218/J292 Q → |

 $REUUV$  |  $RETS$ 

ERNAL KISK LAWA BARRE RUGJ

**●その他** 

 $\mathbb{R} \rightarrow \mathbb{C}$ 

■ その地<br>ジョブM※

 $\begin{array}{c}\n\overbrace{\frac{\pi\gamma\mathcal{OZ}}{\mathcal{S}\pi\mathcal{I}}\qquad\text{A}}}\n\overbrace{\frac{\mathcal{OZ}}{\mathcal{S}\mathcal{I}\mathcal{S}\mathcal{S}\mathcal{S}}}\n\end{array}$ 

合に使用します。 ・ページ連写 ・連続読込 ・原稿サイズ混載 ・読込画像確認

# コピーのとりかた

コピーの基本的な操作の流れを紹介します。詳しい設定方法については、各手順で紹介している参照先を

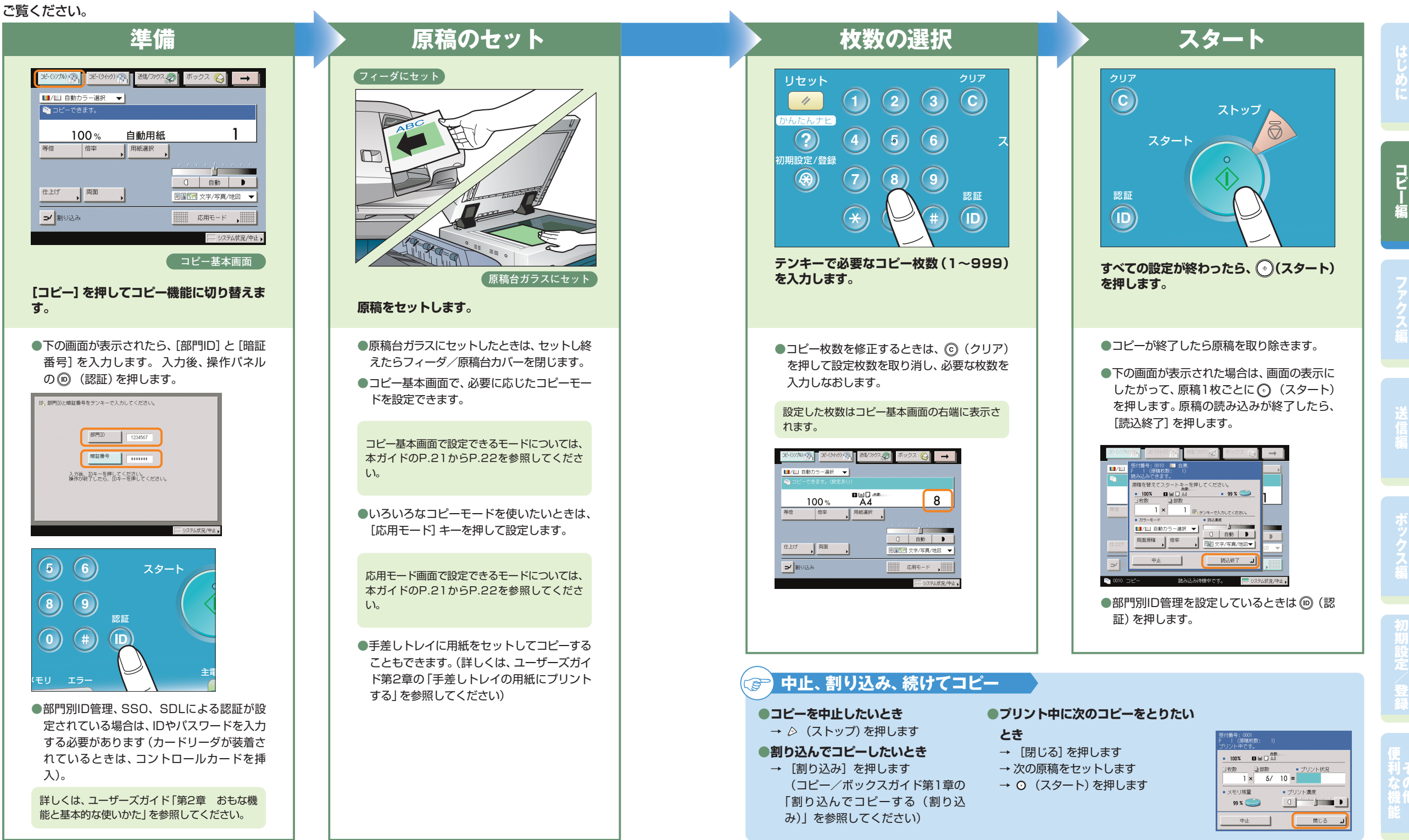

に

コ ピ ー 編

ス

登

利

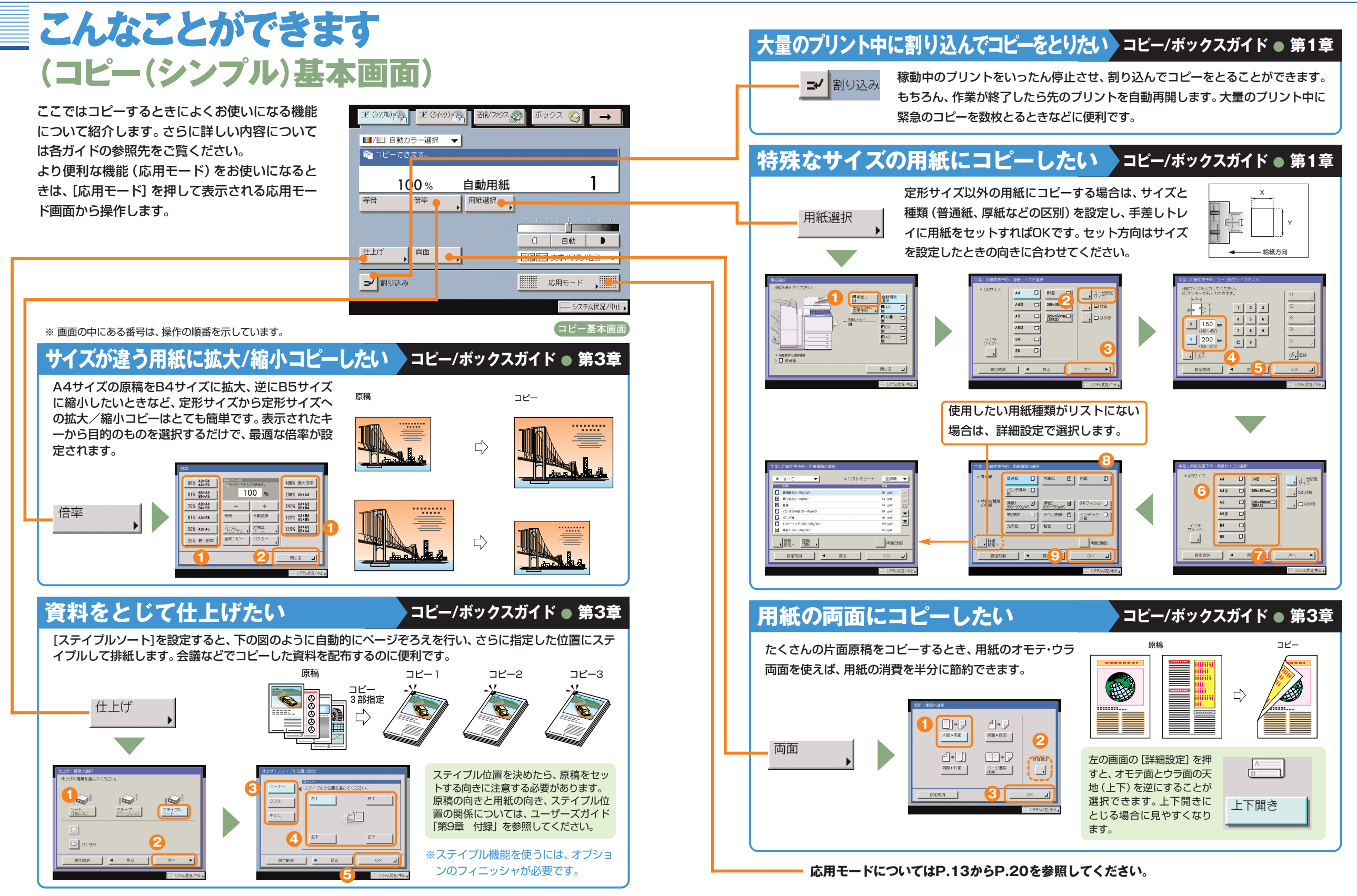

**コピー編**

# こんなこともできます(応用モード画面)

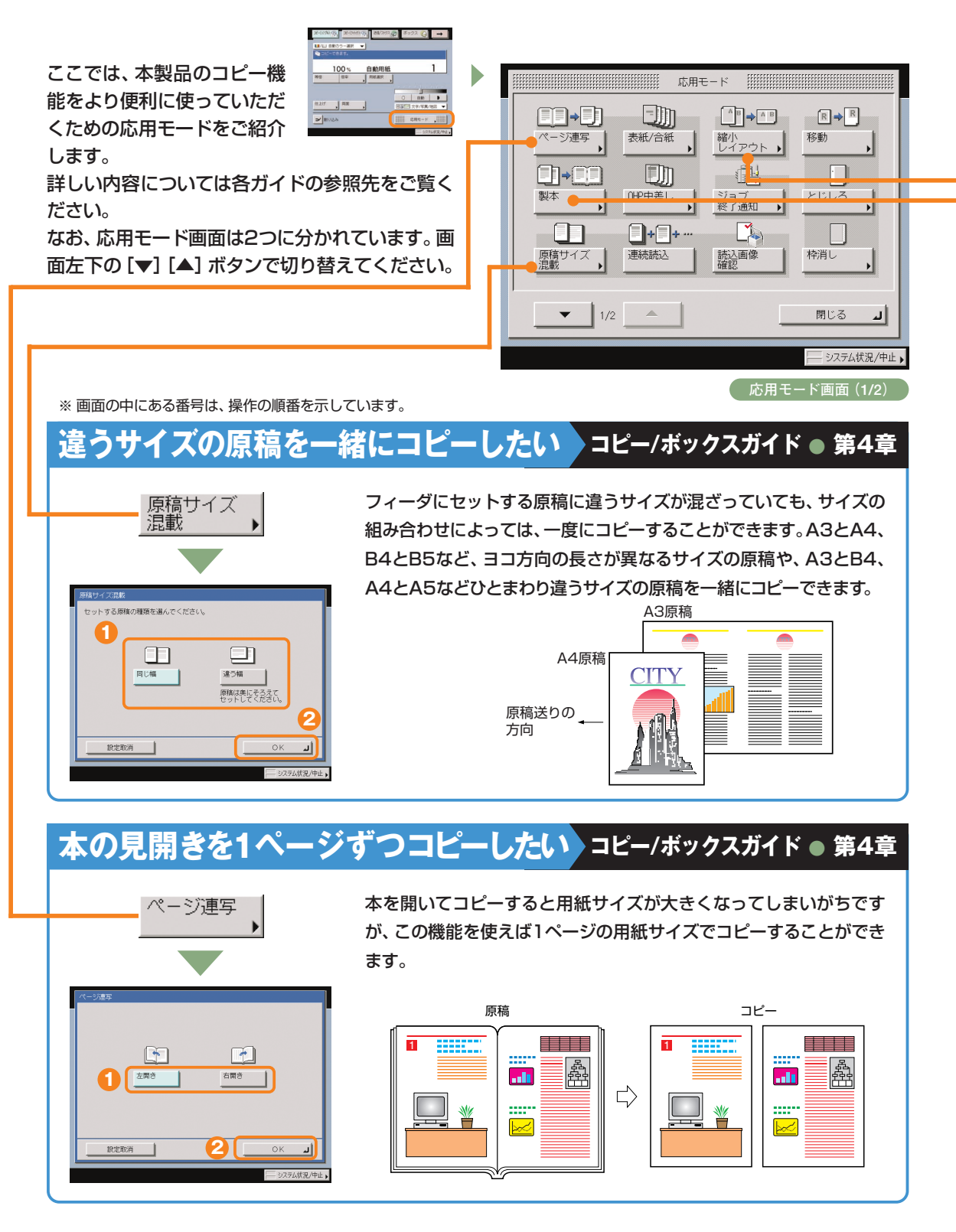

# **1枚の用紙に複数の原稿をコピーしたい コピー/ボックスガイド ● 第4章**

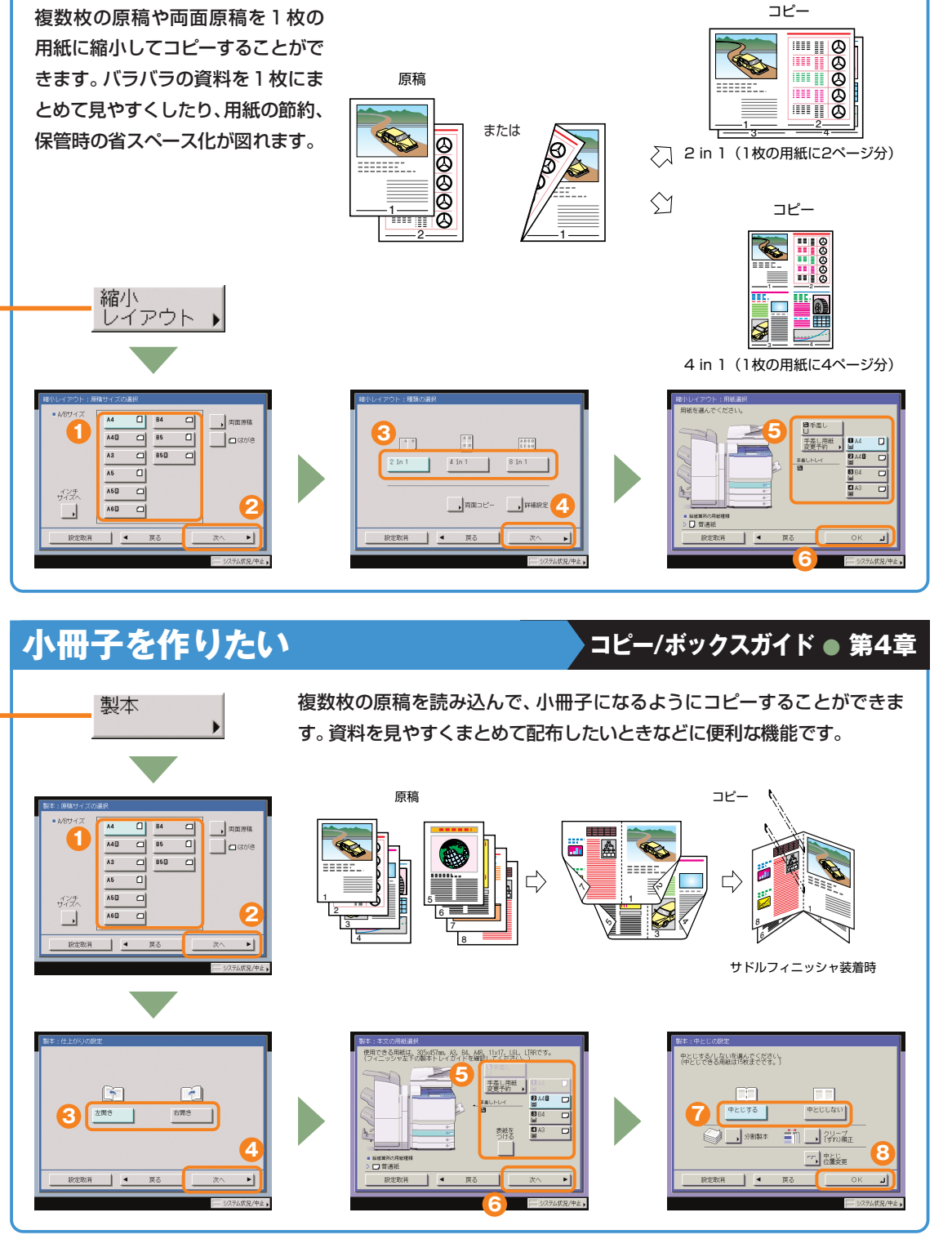

**コピー編**

## **コピー編** こんなこともできます(応用モード画面)

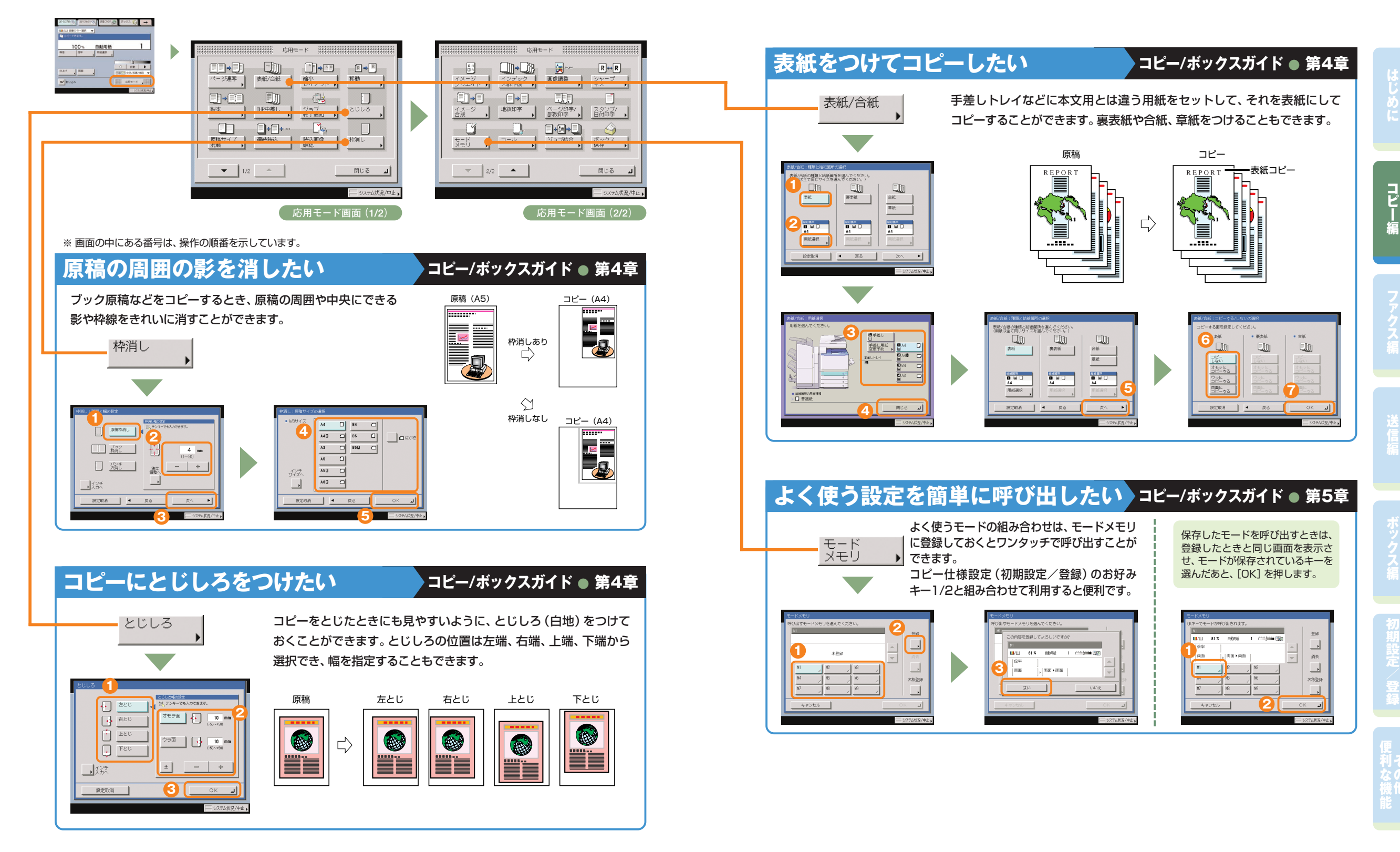

に

コ ピ ー 編

ス

登

利

## **コピー編** こんなこともできます(応用モード画面)

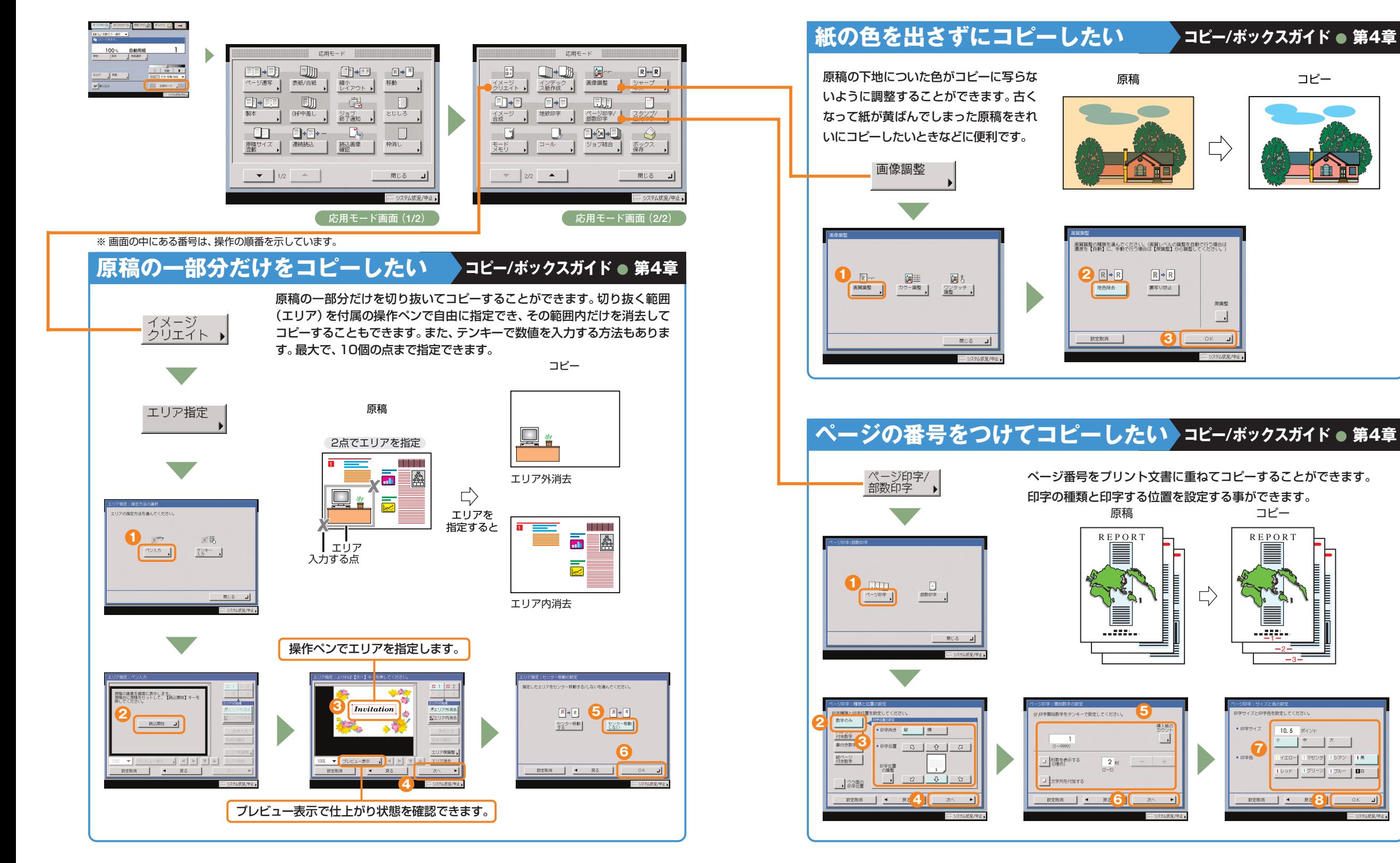

## **コピー編** こんなこともできます(応用モード画面)

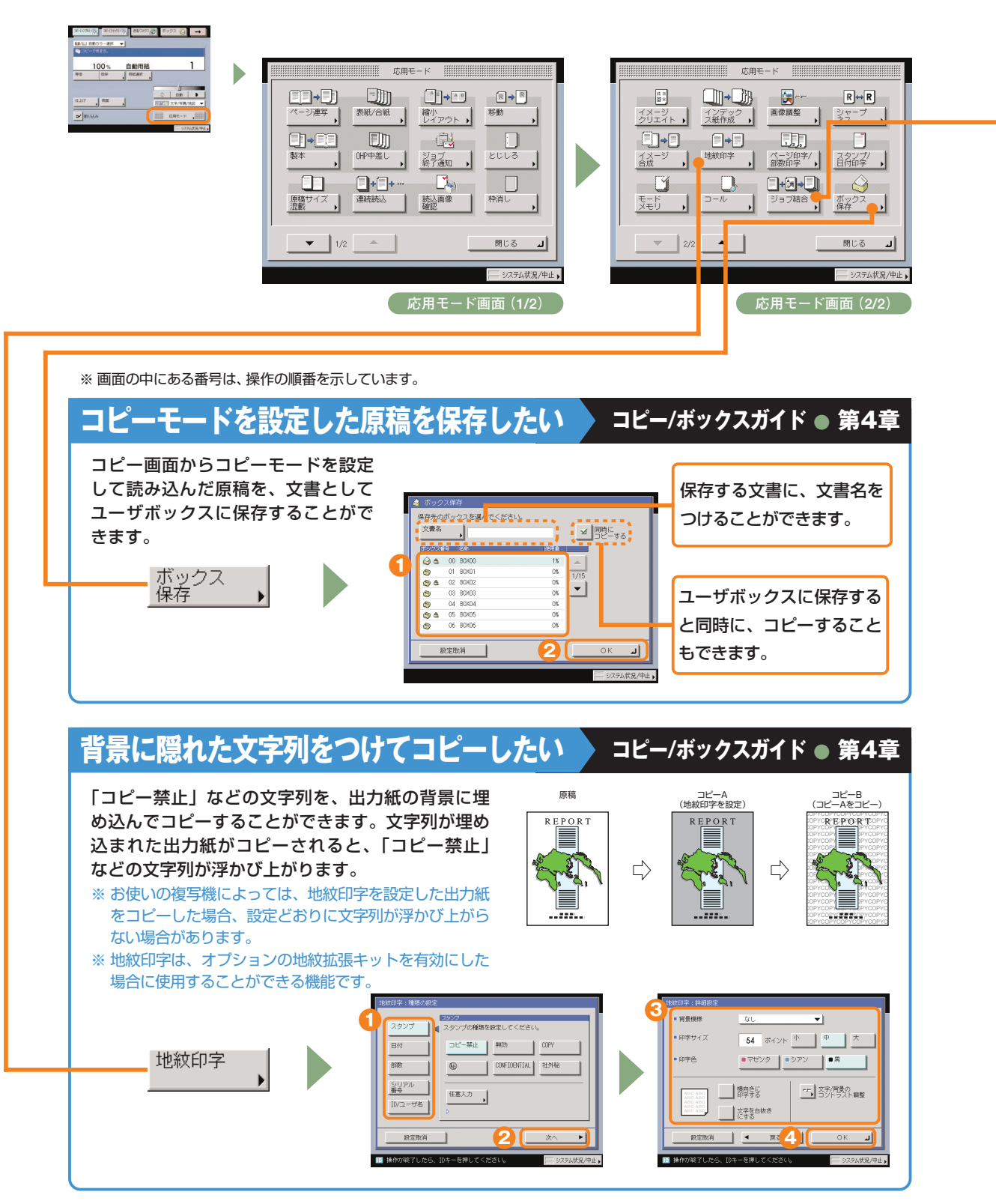

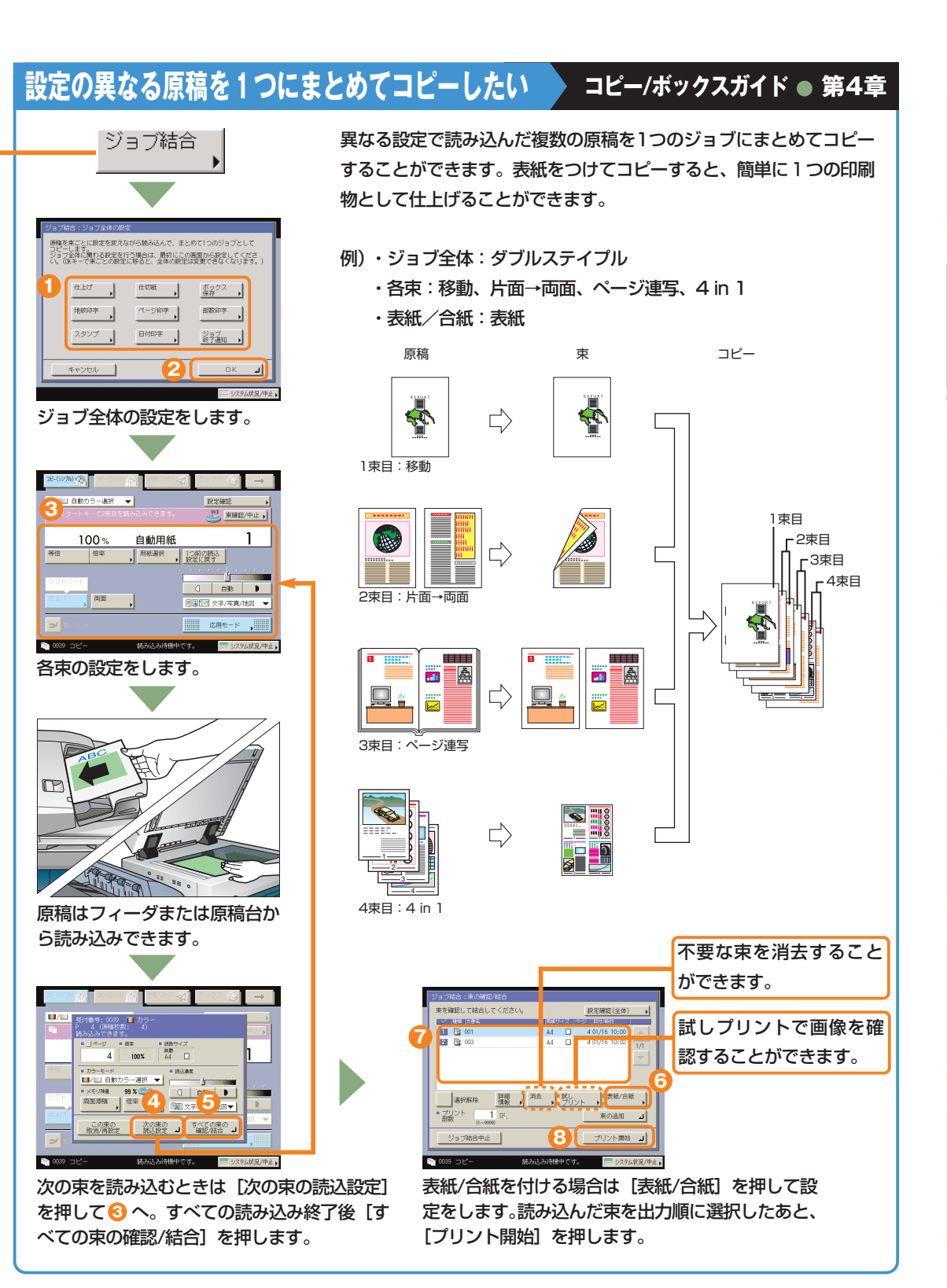

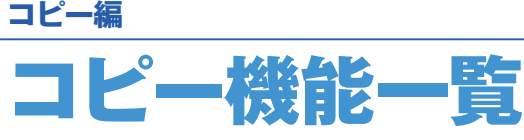

コピーのいろいろな機能を使用する場合は、コピー基本画面と応用モード画面の2種類の画面から操作し ます。また、応用モード画面には「1/2」と「2/2」の2つの画面があります。

> **9 10**

**8**

**13 12**

**11**

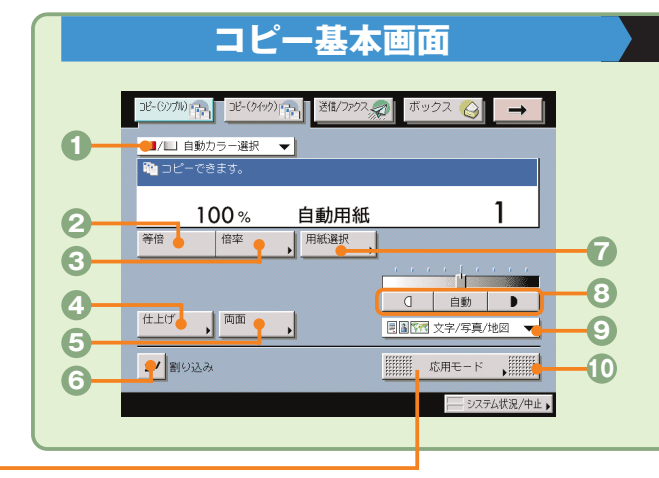

#### **コピー/ボックスガイド ● 第1章、第3章**

- **カラー選択ドロップダウンリスト** 原稿をカラーまたは白黒のどちらでコピーするか選択しま
- す。自動的に原稿を認識して、カラー、白黒を切り替えるこ ともできます。
- **等倍** 倍率を変更後、100%の倍率に戻すときに押します。 **倍率**(⇒本ガイドP.11)
- 倍率を変更して拡大/縮小コピーするときに押します。

**◎仕上げ**(⇒本ガイドP.11) コピーした用紙を部ごとやページごとに仕分けます。また、 コピーした用紙をステイプルして留めることもできます。

- **6両面**(⇒本ガイドP.12) 両面原稿をコピーしたり、片面原稿を両面コピーしたいと きに押します。
- **6割り込み (⇒本ガイドP.12)** 稼動中のプリントを止めて緊急のコピーをとりたいときに 押します。
- **用紙選択**(⇒本ガイドP.12) コピーする用紙サイズを変更します。

#### **濃度調節**

**連続読込**

薄い原稿を濃くコピーしたり、濃い原稿を薄くコピーした りするときに押します。自動的に適切な濃度に調節するこ ともできます。

- **原稿サイズ混載**(⇒本ガイドP.13) 異なるサイズの原稿を同時にセットしてコピーするときに 使います。
	-
- 数回に分けて読み込んだ原稿を一度にコピーします。
- **応用モード画面の切替** 応用モード画面1/2と2/2を切り替えます。
- **移動** 原稿が用紙にコピーされる位置を自由に移動することがで
- きます。 **◎縮小レイアウト(⇒本ガイドP.14)**
- 数枚の原稿を1枚の用紙に小さくレイアウトして並べます。

コピーの端にとじしろ用の余白を設けるときに使います。 **ジョブ終了通知** 指定したアドレスに電子メールでコピーの終了を通知しま

原稿に写真がある場合など、原稿の種類によって変更し

応用モードの機能を設定するときに押します。

**画質選択ドロップダウンリスト**

**とじしろ**(⇒本ガイドP.15)

**スタンプ/日付印字**

ことができます。

ることができます。

できます。

ます。 **応用モード**

- す。送信機能がない場合、このキーは表示されません。 **<sup>1</sup> 役消し (⇒本ガイドP.15)**
- 原稿を読み込んだときにできる周囲の影や枠線を消し ます。
- **読込画像確認** 原稿台ガラスから読み込むとき、原稿1枚ごとに読み込ん だ内容を確認することができます。

スタンプや日付をプリント文書に重ねてコピーすることが

ページ番号や部数番号をプリント文書に重ねてコピーする

コピー画面から読み取った原稿をユーザボックスに保存す

- - 登
- 利

**4** ô٦ û. 115 | 読込画像 枠消し **5** 原稿サイズ - 連続読込<br>)混載 **6** 閉じる  $\mathbf{X}$  |  $1/2$  | انت **7**

応用モード

表紙/合紙

OHP中差し

Fm

 $\begin{picture}(150,10) \put(0,0){\line(1,0){10}} \put(15,0){\line(1,0){10}} \put(15,0){\line(1,0){10}} \put(15,0){\line(1,0){10}} \put(15,0){\line(1,0){10}} \put(15,0){\line(1,0){10}} \put(15,0){\line(1,0){10}} \put(15,0){\line(1,0){10}} \put(15,0){\line(1,0){10}} \put(15,0){\line(1,0){10}} \put(15,0){\line(1,0){10}} \put(15,0){\line($ 

縮小<br>レイアウト

- 14

ジョブ<br>終了通知 ●

### **応用モード画面(1/2) コピー/ボックスガイド ● 第4章**

**ページ連写**(⇒本ガイドP.13) 本の見開きを2枚の用紙に分けてコピーします。

- *●表紙/合紙***(⇒本ガイドP.16)** 表紙、裏表紙や、項目ごとに区別するための合紙をつけ ます。
- **製本**(⇒本ガイドP.14) 小冊子になるようにコピーします。中とじの機能があれば ステイプルまで自動的に行います。
- **OHP中差し** OHPフィルム1枚1枚の間に中差し用紙を自動的にはさみ ます。

 $R \rightarrow R$ 

移動 |

 $\Box$ 

とじしろ

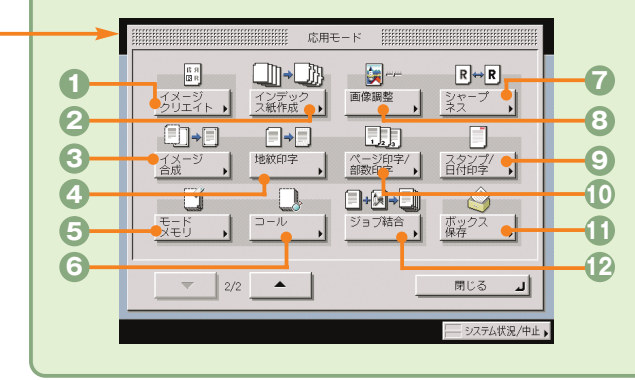

### **応用モード画面(2/2) コピー/ボックスガイド ● 第4章、第5章**

- **イメージクリエイト**(⇒本ガイドP.17) 原稿の画像をアレンジすることができます。
- **インデックス紙作成**
- インデックス紙のインデックス部分にコピーすることがで きます。

#### **イメージ合成**

メモリに登録した画像(フォーム画像)を原稿に重ね てコピーすることができます。

**4地紋印字** (⇒本ガイドP.19) コピーすると浮き出す文字列を隠し文字として、出力 紙の背景に埋め込んでコピーすることができます。

- **モードメモリ**(⇒本ガイドP.16) よく使うコピーモードの組み合わせを登録しておくことが できます。
- **コール**
- 過去に設定された3つ前までのコピーモードを呼び出すこ とができます。
- **シャープネス** 画質をくっきりさせたいときに使います。写真などの網模
- 様の原稿をきれいにコピーすることもできます。 **画像調整**(⇒本ガイドP.18) 原稿の地色を除去、裏写りを防止、または色の調整といっ
- た画像の調整ができます。 異なる設定で読み込んだ複数の原稿や文書を1つにまとめ て出力することができます。

**ページ印字/部数印字**(⇒本ガイドP.18)

**ボックス保存**(⇒本ガイドP.19)

**ジョブ結合**(⇒本ガイドP.20)

**1 2 3**

ベージ連写

 $\Box$ 

型本

編

に

#### **ファクスの送りかた**

#### **ファクス編**

# ファクスの送りかた

ファクスの基本的な操作の流れを紹介します。詳しい設定方法については、各手順で紹介している参照先 をご覧ください。

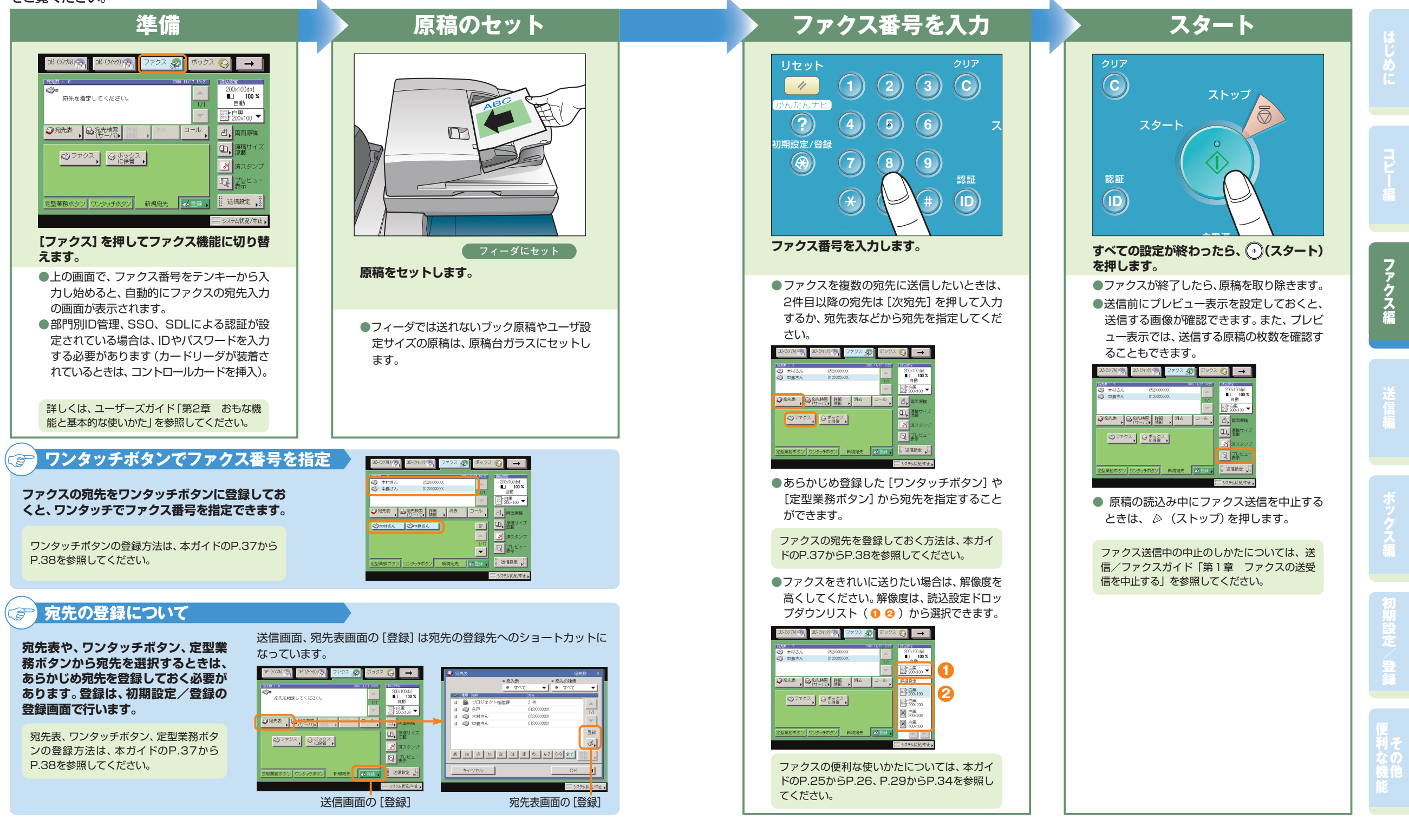

# こんなことができます(ファクス送信画面)

コピー(シンプル)』。

 $-(2(2))$ 

052XXXXXX

ここではファクスの便利な機能について紹介して います。さらに詳しい内容については各ガイドの 参照先をご覧ください。

イドのP.29からP.34)にもファクスの送信にご 利用できる機能を紹介しています。

![](_page_13_Picture_5.jpeg)

[つける]を押します。必要に応じて、発 信元記録の表示の設定をします。

77クス 8

ックス

 $\rightarrow$ 

初期設定/登録の送信/受信仕様設定の送信機能 設定(共通設定)から、発信元記録を選択します。

![](_page_13_Picture_7.jpeg)

![](_page_13_Picture_8.jpeg)

![](_page_13_Picture_9.jpeg)

![](_page_13_Picture_10.jpeg)

**転送条件を登録するには**

→ 条件なし<br>■ 転送の登録 →

 $\bullet$  ON  $\bullet$  428%

 $\begin{tabular}{|c|c|} \hline {\footnotesize \texttt{RHP} } & \multicolumn{3}{|c|}{\footnotesize \texttt{RHP} }\\ \hline \texttt{WWH} & \multicolumn{3}{|c|}{\footnotesize \texttt{RHP} }\\ \hline \end{tabular}$ 

![](_page_13_Picture_13.jpeg)

![](_page_13_Picture_14.jpeg)

**3**  $\vert$ **4**

初期設定/登録のシステム管理 設定から、[転送設定]を押しま す。 [登録]を押します。

### 転送条件を設定したあと、[OK] を押します。 転送先のファクス番号は、宛先 表に登録しておいてください。

に

コ ピ

## **パソコンのデータをファクスで送りたい**

![](_page_13_Picture_25.jpeg)

![](_page_13_Picture_26.jpeg)

パソコンのアプリケーションからプリントの機能 (印刷)を選択したあと、[OK]を押します。

※パソコンからファクスを送るにはファクスドライバ をインストールしてください。お使いのOS(オペ レーティングシステム)やファクスドライバによっ ては、表示が異なることがあります。詳しくは、フ ァクスドライバガイドを参照してください。

送信先を入力したあと、[相手先一覧に追加]を押 します。

本製品に登録されている宛先表をリモートUIで エクスポートして、ファクスドライバの宛先表 にインポートすることもできます。

# 送信のしかた(電子メール/Iファクス/ファイルサーバ)

基本的な送信のしかたを紹介します。詳しい設定方法については、各手順で紹介している参照先をご覧く ださい。

![](_page_14_Figure_4.jpeg)

に

コ ピ

ス

送 信 編

定 登

利

に

コ ピ

ス

送 信 編

定 登

利

# こんなことができます(宛先/送信画面)

![](_page_15_Figure_2.jpeg)

に

コ ピ

ス

送 信 編

定 登

![](_page_16_Figure_1.jpeg)

![](_page_17_Figure_1.jpeg)

iRC5185/iRC5185N iRC4580/iRC4580F iRC4080/iRC4080F かんたん操作ガイド 34

# 送信/ファクス機能一覧

[送信/ファクス]を押すと送信画面が表示されます。送信とは、本製品を使って読み込んだ原稿を電子メ ールやIファクス、ファクスで送信したり、ファイルサーバに保存することができる機能です。また、電子メ ールとIファクスなど、異なった送信手段の宛先でも同時に送信することができます。 ここで紹介した機能の詳細については、送信/ファクスガイドを参照してください。

![](_page_18_Figure_4.jpeg)

![](_page_18_Picture_5.jpeg)

送信/ファクス

#### **宛先リスト**

送信する宛先が表示されます。一度に送信できる宛先は最 大256件(そのうち新規宛先とサーバから取得した宛先は 合わせて64件)です。

**<sup>◎</sup>宛先表**(⇒本ガイドP.29)

登録してある宛先表から宛先を選択するときに押します。

#### **宛先検索(サーバ)**

ネットワーク上のディレクトリサーバ (LDAP) から宛先を 検索するときに押します。

#### **詳細情報**

宛先リストの中から選択した宛先の詳細情報を確認でき ます。また新規宛先から入力した宛先は、ここで変更でき ます。

![](_page_18_Figure_15.jpeg)

#### **新規宛先**

文書を送信するとき、宛先表に登録されていない場合は、 ファクス、電子メール、Iファクス、ファイルサーバ、ボック スに保管、自分へ送信などの送信先の宛先を設定します。

**6 定型業務ボタン/ワンタッチボタン (⇒本ガイドP.29)** 定型業務ボタンやワンタッチボタンを使用する場合は、こ こで切り替えます。定型業務ボタンやワンタッチボタンは あらかじめ登録しておいてください。

#### **コール**(⇒本ガイドP.29)

設定していた3つ前までの宛先や、読込設定、送信設定の内 容を呼び出して送信することができます。

#### **Cc Bcc**

Cc、Bccを設定して電子メールを送信するときに押しま す。

#### **0消去**

宛先リストに表示されている宛先を消去するときに使いま す。

#### **両面原稿**

両面原稿を読み取ります。

#### **原稿サイズ混載**

ともできます。

**倍率**(⇒本ガイドP.32)

**等倍**

**登録/消去**

異なるサイズの原稿を同時にセットして読み込むときに 押します。

**1カラー選択ドロップダウンリスト(⇒本ガイドP.32)** 原稿をカラーまたは白黒のどちらで読み込むか選択しま す。自動的に原稿を認識して、カラー、白黒を切り替えるこ

倍率を変更後、100%の倍率に戻すときに押します。

倍率を変更して拡大/縮小して読み込むときに押します。 **4 読取モードドロップダウンリスト(⇒本ガイドP.32)** 読取モードを選択します。読取モードはあらかじめ登録し **<sup>1</sup>2ファイル形式**(⇒本ガイドP.30)

電子メールやファイルサーバへの送信など、送信手段によ ってはファイル形式を変更することができます。PDFを設 定するときは、アウトライン、高圧縮、OCR、暗号化、 電子署名などの詳細の設定をすることもできます。

**送信設定**(⇒本ガイドP.33からP.34) 送信設定画面の機能を選択するときに押します。

#### **登録**(⇒本ガイドP.37からP.38) 定型業務ボタン、ワンタッチボタン、宛先表に宛先を登録 します。宛先の登録ができる初期設定/登録へのショート カットです。

**詳細設定**(⇒本ガイドP.31からP.32) 読込設定画面の機能を選択するときに押します。

**読込設定ドロップダウンリスト** 読取モードを選択します。読取モードはあらかじめ登録し てありますが、設定を変更することもできます。

に

コ ピ

ファク ス 編

### **◎解像度ドロップダウンリスト(⇒本ガイドP.32)** 送信する原稿の解像度を指定できます。

**●読取サイズ (⇒本ガイドP.31)** 読み取る原稿のサイズを指定します。

#### **濃度調節**

薄い原稿を濃くしたり、濃い原稿を薄くしたりするときに 押します。自動的に適切な濃度に調節することもできます。

**© 画質選択ドロップダウンリスト (⇒本ガイドP.31)** 原稿に写真がある場合など、原稿の種類によって変更します。

**応用モード**(⇒本ガイドP.32) 応用モードの機能を設定するときに押します。

てありますが、設定を変更することもできます。

よく使う読取モードを登録します。登録してある読取モー ドを消去することもできます。

iRC5185/iRC5185N iRC4580/iRC4580F iRC4080/iRC4080F かんたん操作ガイド 36

### ◎宛先表 | Go 溶先検索 | 膳編 | 消去 | Go | コール | ◎ファクス、□電子 。 ◎ 5ァクス。 9 ファイル | ○ ボックス | 日息分へ 定型業務ボタン ワンタッチボタン 新規宛先 く登録 )

日加藤

### **読み込みの設定 送信/ファクスガイド ● 第3章、第4章**

![](_page_18_Figure_51.jpeg)

# 送信/ファクス機能一覧

![](_page_19_Figure_4.jpeg)

### **送信の設定 送信/ファクスガイド ● 第5章**

电経通知●

風熱い

■済スタンプ

 $89911910$ 

開じる 』

システム状況/中止

#### **3** 送信する文書に件名、返信先のアドレス、発信人名称など を設定できます。 **■電子メールの重要度 (⇒本ガイド P.33)**

**送信設定**(⇒本ガイド P.33)

電子メールを利用するときは、電子メールの重要度を変更 できます。

**文書名OCR**(⇒本ガイド P.30、P.33) ファイル形式に[OCR(文字認識)]を選択した場合、ファ イルから抽出された文字列を送信文書名に設定できます。

**◎ タイマー送信 (⇒本ガイド P.34)** 指定した時刻に送信することができます。

### **5 ジョブ終了通知 (⇒本ガイド P.34)**

指定したアドレスに電子メールで送信の終了を通知し ます。

**プレビュー表示**(⇒本ガイドP.34) 送信前に原稿を確認したいときに押します。

#### **済スタンプ**

読み取った原稿の表面にスタンプを押すことで、読み取り が終了した原稿を区別することができます。

**ダイレクト**

ファクスのメモリ送信をしないで、ダイレクト送信をする ときに押します。

![](_page_19_Figure_17.jpeg)

コ

送 信

ファク ス

利

に

コ ピ

ス

ボック ス 編

登

利

# ボックスへの保管のしかた

ボックスへの基本的な保管方法を紹介します。ボックスに保管する方法は、本製品のフィーダや原稿台ガ ラスから原稿を読み込む方法と、パソコンからデータを保管する方法があります。詳しい設定方法につい ては、各手順で紹介している参照先をご覧ください。

![](_page_20_Picture_3.jpeg)

に

コ ピ

ス

ボック ス 編

登

#### **ボックス編**

# ボックスからのプリント**/**送信のしかた

ボックスからの基本的なプリントや送信の方法を紹介します。詳しい設定方法については、各手順で紹介 している参照先をご覧ください。ここではユーザボックスを例に説明をします。

![](_page_21_Picture_4.jpeg)

#### **ボックス編**

# こんなことができます(読み込み画面)

![](_page_22_Picture_3.jpeg)

#### **自分のパソコンからボックス文書を確認/消去したい** パソコンのWebブラウザからリモ  $\frac{|q|x}{|x|}$ -- DEE Que Savore O ートUIの操作ができます。パソコ  $\frac{1}{2}$  $R_{\text{max}}^{\text{max}}$  $\overline{\mathcal{L}}$ ンからボックスに保存したデータ を確認したり、保存してあるデータ を消去したりすることもできます。  $\perp$ リモート UI を使用する  $78\nu x$ **ED** 20061 詳しくは、リモートUIガイドを参 22 2006110503854 concernity<br>Philosophia<br>15-Mailbridge Digital<br>15-Mailbridge Digital 照してください。 **パソコンのリモートUI画面 で見られるボックスの文書 選択画面 ボックスに保管されて いるデータのプレビュー 文書アイコンについて**  $\mathcal{F}$ **各文書の左側に表示されるアイコンは、文書の保存方法によって異なります。 文書アイコンは文書の保存状態を示しています。 アイコンを確認することで、どのように保管された文書かがわかるように**  $\Box$  in PATA  $\begin{array}{c|c} \texttt{WCHAR} & \hspace{0.1cm} \end{array}$ - 1 7%, コプリント 2000000 0000 00000 000×ニュー **なっています。**  $\boxed{\underbrace{\odot \text{B40-00B}}_{\text{B40-00B}}} \left| \frac{\underbrace{\text{B40-00B}}_{\text{B40-00B}} \right|}{\underbrace{\text{B40-00B}}_{\text{B40-00B}}} \right|$ 閉じる **プリント設定なしの文書** | 白黒(CMYK) カラー/混在(CMYK) ボックスの読込画面から読み込んでユーザボックスに保存した文書、または送信画面 からユーザボックスに保管した文書です。また、プリント設定変更画面でプリント設  $\mathbf{\mathbf{\underline{\mathsf{H}}}}$ 定登録を行うと、プリント設定ありのアイコンに変わります。 白黒/白黒2値 カラー/混在(RGB) R Ë. **プリント設定ありの文書** パソコンからユーザボックスに保存した文書、またはコピー画面から読み込んでユー ザボックスに保存した文書です。また、プリント設定なしの文書をプリント設定変更 白黒(CMYK) カラー/混在(CMYK) 画面でプリント設定登録を行うと、プリント設定ありのアイコンに変わります。  $\mathbf{E}$ PSドライバからボックスに保管した文書は、CMYK形式になります。CMYK形式 -rí の文書は、ボックスからの送信ができません。プリントする場合は、自動カラー選 択のみ設定できます。(CMYKの白黒文書は、白黒モードでもプリントできます。) 白黒/白黒2値 カラー/混在(RGB) **ファクス受信文書** 63 転送またはメモリ受信して保存されたファクス文書です。システムボックス、ファクスボ ックスに保存される文書です。「ファクス受信文書」として保存されます。 **Iファクス受信文書** Ø. 転送またはメモリ受信して保存された Iファクス文書です。システムボックス、ファク スボックスに保存される文書です。「 Iファクス受信文書」として保存されます。

# に

#### **こんなことができます(プリント設定変更画面)**

![](_page_23_Figure_1.jpeg)

#### こんなことができます(プリント設定変更画面) **文書データの消し忘れを防ぎたい コピー/ボックスガイド ● 第2章** 重要な文書データの消し忘れを防ぐには、プリントしたあと自動的に文書を消 コ<br>マ書消去<br>マ書消去 去する[プリント後文書消去]が便利です。 ボックスに保存してある文 電力の . . ) **제** | 그렸는 書は、必要なときにプリント ■/■ 自動カラー選択 ▼  $pos$   $pos$ **FRAME SERVICE** ブリントできます。 ■ 元の設定に<br>■ 戻す アウトできます。ここでは、 **複数の文書をまとめてプリントしたい コピー/ボックスガイド ● 第3章** プリントアウトするときに便利な機能を紹介しま 文書選択数  $\therefore$  2  $\blacksquare \boxdot \blacksquare^{\text{ab}} \mathsf{A4}$ 5 ■マリント後 す。さらに詳しい内容については各ガイドの参照 違うアプリケーションで作成し [文書結合する] トの種類を選んでくがっ 日本学 |試しプリント| |文書結合<br>|する 先をご覧ください。  $\frac{1}{\sqrt[4]{3}}$  $+$   $+$   $+$ た書類でもまとめて1つの文書 を設定します。 **DD** シフトソート より便利な機能(応用モード)をお使いになると としてプリントできます。用紙 **<sup>1</sup> <sup>2</sup>** |連続 | 応用モード 仕上げ 一 両 きは、[応用モード]を押して表示される応用モー  $127189.68$ の両面にレイアウトしてプリン **DDD** 日戻す ド画面から操作します。 連続しない トすることもできます。 [両面プリント] 両面 キャンセル コ プリント開始 コ プリント を押します。 股定取消 **3** -<br>- システム状況/中止 )  $\sqrt{\phantom{a}}$ プリント設定変更画面 ※ 画面の中にある番号は、操作の順番を示しています。 **複数部プリントする前に仕上がりを確認したい コピー/ボックスガイド ● 第2章 保存した書類を1部ごとに仕分けてプリントしたい コピー/ボックスガイド ● 第3章** ※複数の文書をプリントする場合に、[試しプリント]を設定するときは、 試しプリント プレゼンなどで複数の人に配布する資料を作成するときには、ボックスに保存してある複 [文書結合する]の設定をします。数ページの文書を1部ごとに自動的に仕分けてプリントします。またステイプル機能を使 仕上げ えば、1部ごとにまとめた書類をステイプルでとじる作業も自動的に行います。 **4** 1部プリントするに 設定を変更し  $\overline{\phantom{a}}$ 11 ファラバージを設定してください。 ■/Ⅲ 自動カラー選択 |▼ | は[全ページ]、指定 たあと[閉じる] → 五の駅定( 全ページ | 指定ページ | ステイプルしたいと ※ステイプル機能 **3** |ザ:種類の選択 ページのみプリント を押します。 ■ 指定ページの範囲設定<br>※※チンキーでも入力できます。  $\blacksquare$  $5$   $\sqrt{ }$   $\sqrt{ }$  を使うには、オ きは、[ステイプルソ ブルの位置を選ん するには[指定ペー  $\Box$   $\overline{\mathbf{y}}$ プションのフィ  $1 \times \bigotimes$ 右上 ート]を押してステイ ダブル ジ]を押してくださ ニッシャが必要 **2** 海岸 初期値に 中とじ プルの種類を選択し です。 **1** い。 股定取消 **6**  $\sqrt{}$ ます。 **2 4** ◎パチ 股定取消 | ◀ 戻る **5** [プリント開始]を押 再度試しプリントしたいときは[試し すと、1部または指 プリント]を押してください。設定を このまま続きをプリントしますが?<br>(再設定する場合は【設定変更】を選んでください。 定ページがプリント **保存してある文書を確認したい コピー/ボックスガイド ● 第2章** 変更したあとの状態が確認できます。 **3** されます。プリント 状態を確認したあと **BAG I I I I I** (2002) 202022 ボ  $\Theta$   $\rightarrow$   $\overline{ }$ ボックスにあるデータの内容を確 中止 プリント開始 J 7x a zyty に設定を変更したい 認したいときにお使いください。  $\overline{1}$  /1 このまま続きをプリントしますか?<br>(再設定する場合は【設定変更】を選んでください。) 場合は、[設定変更]  $\left\vert \cdot\right\vert$  ) 1つの文書に複数ページある場合 **A** REEE を押します。 は、ページごとに確認もできます。 **2 3 1** ポレプリント コ  $\begin{picture}(0,0) \put(0,0){\dashbox{0.5}(0,0){ }} \put(1.5,0){\dashbox{0.5}(0,0){ }} \put(2.5,0){\dashbox{0.5}(0,0){ }} \put(3.5,0){\dashbox{0.5}(0,0){ }} \put(4.5,0){\dashbox{0.5}(0,0){ }} \put(5.5,0){\dashbox{0.5}(0,0){ }} \put(6.5,0){\dashbox{0.5}(0,0){ }} \put(6.5,0){\dashbox{0.5}(0,0){ }} \put(6.5,0){\dashbox{0.5}(0,0){ }} \put(6.5,0){\dashbox{0.$ 細かい文字などは、 4 を使っ 画像表示 【 X##入 】  $ggx \times \pm \sqrt{2}$ **6** プリント開始 閉じる  $RUS = 1$ て拡大もできます。 また、リモートUIの操作でも保存 した文書を確認することができ 残りすべての部数をプリントするとき ます。 は、[プリント開始]を押します。

![](_page_24_Picture_2.jpeg)

ボックス機能を使用する場合は、ユーザボックス、システムボックス、ファクスボックスの3つのボックス から操作します。ここで紹介した機能の詳細については、コピー/ボックスガイド、送信/ファクスガイ ドを参照してください。

![](_page_24_Figure_4.jpeg)

**システムボックス選択画面/システムボックスの文書選択画面 コピー/ボックスガイド ● 第6章**

#### **ボックス編 ボックス機能一覧**

## ボックス機能一覧

# **ユーザボックスに保管**

![](_page_25_Picture_4.jpeg)

ボックスの読み込み機能を使用するときは、 読み込み画面と応用モード画面の2種類の画 面から操作します。

![](_page_25_Picture_6.jpeg)

#### **送信画面 コピー/ボックスガイド ● 第6章**

保存された文書には、フィーダや原稿台ガラスから読み込 まれた、送信画面から保存された、またはパソコンから記 録された文書があります。ユーザボックスに保存した、解 像度が600×600 dpi以外の文書は、ファクスの宛先が 1つでも含まれていると送信することができません。 送信する文書のファイル形式をTIFF、JPEG、PDFから 選択することができます。PDFを設定した場合は、アウト ライン、高圧縮、OCR、暗号化、電子署名などの各機能 を設定することもできます。

![](_page_25_Figure_10.jpeg)

応用モード

 $\begin{picture}(150,10) \put(0,0){\line(1,0){10}} \put(15,0){\line(1,0){10}} \put(15,0){\line(1,0){10}} \put(15,0){\line(1,0){10}} \put(15,0){\line(1,0){10}} \put(15,0){\line(1,0){10}} \put(15,0){\line(1,0){10}} \put(15,0){\line(1,0){10}} \put(15,0){\line(1,0){10}} \put(15,0){\line(1,0){10}} \put(15,0){\line(1,0){10}} \put(15,0){\line($ 

縮小<br>レイアウト→

 $R \rightarrow R$ 

 $\frac{1}{2}$  +  $\frac{1}{2}$  +  $\frac{1}{2}$ 

エリア指定

ネガポジ<br>反転

**Book** 松消し •

 $R \leftrightarrow R$ 

シャープ!<br>ネス

画質調整

 $\begin{array}{ccc} \text{HUC} & \longrightarrow & \text{HUC} \end{array}$ - システム状況/中止

 $\begin{picture}(20,20) \put(0,0){\line(1,0){10}} \put(15,0){\line(1,0){10}} \put(15,0){\line(1,0){10}} \put(15,0){\line(1,0){10}} \put(15,0){\line(1,0){10}} \put(15,0){\line(1,0){10}} \put(15,0){\line(1,0){10}} \put(15,0){\line(1,0){10}} \put(15,0){\line(1,0){10}} \put(15,0){\line(1,0){10}} \put(15,0){\line(1,0){10}} \put(15,0){\line(1$ 

 $\Box \cdot \Box \cdot \cdots$ 

製本誌込

連続読込

#### **読み込み画面 コピー/ボックスガイド● 第2章、第3章**

**カラー選択ドロップダウンリスト** 原稿をカラーまたは白黒のどちらで読み込むか選択しま す。自動的に原稿を認識して、カラー、白黒を切り替える自 動カラー選択もあります。

#### **読取サイズ**

読み込む原稿のサイズを変更します。

#### **倍率**

拡大/縮小して読み込むときに押します。

#### **等倍**

倍率を変更後、100%の倍率に戻すときに押します。

**両面原稿**(⇒本ガイドP.43) 両面原稿を読み込むときに押します。

**文書名**(⇒本ガイドP.43) 保存する文書に文書名をつけるときに押します。文書名を 入力してください。

#### **濃度調節**

薄い原稿を濃く読み込んだり、濃い原稿を薄く読み込んだ りするときに押します。自動的に適切な濃度に調節するこ ともできます。

#### **画質選択ドロップダウンリスト**

読み込む原稿に写真がある場合など、原稿の種類によって 変更します。

● 応用モード 応用モードの機能を設定するときに押します。

#### **初期値に戻す**

設定した機能を一括して取り消して再度設定するときなど に使用します。すべての設定が解除されます。

ス

に

コ ピ

**en**-D

■ページ連写 |

 $\Box$ 

原稿サイズ<br>混載

 $\overline{\mathbf{u}}$ 

주는남

### ■ **応用モード画面 ■コピー/ボックスガイド● 第4章、第5章**

#### **ページ連写**

本の見開きを2枚の用紙に分けて読み込みます。

#### **製本読込**

**6 7**

**8**

**9**

**10 11** プリントアウトするときに冊子でプリントしたいときは、 製本読込機能を使って読み込んでおきます。

#### **原稿サイズ混載**

異なるサイズの原稿を読み込むときに使います。

#### **連続読込**

数回に分けて読み込んだ原稿を1つの文書として保存しま す。

#### **モードメモリ**

よく使う読み込みモードの組み合わせを登録しておくこと ができます。

#### **枠消し**

原稿の種類によって読み込んだときにできる周囲の影や枠 線を消します。

#### **◎縮小レイアウト**

数枚の原稿を用紙1枚分のサイズに小さくレイアウトして 並べます。

#### **シャープネス**

画質をくっきりさせたいときに使います。写真などの網模 様の原稿をきれいに読み込むことができます。

#### 原稿全体の白い部分と黒い部分を反転させて読み込みま す。

**ネガポジ反転**

**画質調整**

鉛筆の下書きなどを消したり、黄ばんだ原稿を白くして読 み込むときなどに使います。

#### **エリア指定**

指定したエリアのみを切り分けて読み込みます。

**5**

#### **ボックス編 ボックス機能一覧**

# ボックス機能一覧

# **ユーザボックスからプリント**

![](_page_26_Picture_574.jpeg)

ボックスからプリントアウトするときは、プ リント画面、プリント設定変更画面、応用モ ード画面の3種類の画面から操作します。

![](_page_26_Picture_6.jpeg)

#### **プリント画面 コピー/ボックスガイド ● 第2章**

プリント画面では、カラー選択、部数、プリン ト後文書消去、試しプリントの設定ができま す。

[プリント設定変更]を押すとプリント設定変 更画面が表示されます。レイアウトを変更し たいときはプリント設定変更画面の機能を使 用してください。

**<sup>3</sup> プリント後文書消去**(⇒本ガイドP.46)

紙の機能を設定するときにも使用します。

に使用します。すべての設定が解除されます。

**© 文書結合する**(⇒本ガイドP.46)

**初期値に戻す**

**カラー調整**

プリントアウトしたあとに、文書を自動的に消去します。

別べつの文書を続けてプリントします。複数の文書をオモ テ・ウラ両面にプリントしたり、応用モードの表紙/仕切

設定した機能を一括して取り消して再度設定するときなど

に

# ボック ス

![](_page_26_Figure_18.jpeg)

### **プリント設定変更画面 コピー/ボックスガイド ● 第2章、第3章**

**カラー選択ドロップダウンリスト** 自動的に文書を認識して、カラー、白黒を切り替える自動 カラー選択か、白黒モードのどちらかを選択します。

**試しプリント**(⇒本ガイドP.45) 複数部のプリントの前に、1部または指定ページをプリン トして仕上がりを確認できます。

#### **用紙選択**

プリントする用紙サイズを変更します。

#### **4仕上げ** (⇒本ガイドP.46)

プリントした用紙を部ごとやページごとに仕分けます。ま た、プリントした用紙をステイプルして留めることもでき ます。

**6両面プリント (⇒本ガイドP.46)** 文書を用紙のオモテ・ウラ両面に、ページ順にプリントし ます。

#### **プリント設定登録**

文書にプリント設定を登録します。

# **元の設定に戻す**

プリント画面に戻りたいときに使います。プリント画面に 戻ると設定した機能は解除されます。 **応用モード** 応用モードの機能を設定するときに押します。

> **ページ印字/部数印字** ページ番号や部数番号をプリント文書に重ねてプリントし

たいときに使います。

#### **ワンタッチ調整** 落ち着いた色合いにしたい、軽いトーンでプリントしたい

など好みの画質にワンタッチで変更できます。

原稿の色合いを細かく調整してプリントしたいときに使い ます。

#### 応用于一 **1 7**  $\Box \rightarrow \Box \Box$  $\begin{picture}(0,0) \put(0,0){\line(1,0){10}} \put(1,0){\line(1,0){10}} \put(1,0){\line(1,0){10}} \put(1,0){\line(1,0){10}} \put(1,0){\line(1,0){10}} \put(1,0){\line(1,0){10}} \put(1,0){\line(1,0){10}} \put(1,0){\line(1,0){10}} \put(1,0){\line(1,0){10}} \put(1,0){\line(1,0){10}} \put(1,0){\line(1,0){10}} \put(1,0){\line(1,0){10}} \put(1,0){$ : D : 移動 表紙/仕切紙 製本 とじしろ **2 8**  $\Box$  $\Box$  $\Box \rightarrow \Box$ **3 9** 地紋印字 ページ印字/ )  $\frac{1}{2}$   $\frac{1}{2}$  **4 10** $\mathbb{Z}$  $\Box \vdash \Box$ 调手 開8 **5 11** カラー調整 ワンタッチ ● 장관 시 インデック<br>ス紙作成 **6 12** 閉じる

#### **応用モード画面 コピー/ボックスガイド ● 第4章、第5章**

#### **表紙/仕切紙**

表紙、裏表紙や、項目ごとに区別するための仕切紙を付け ます。1文書選択時は、[表紙/合紙]が表示されます。

#### **製本**

小冊子に仕上げます。中とじの機能があればステイプルま で自動的に行います。前もって製本読込の機能を使って読 み込んだ文書を使ってください。

#### **イメージ合成**

あらかじめ本製品に登録した画像(フォーム画像)をプリ ント文書に重ねてプリントしたいときに使います。

#### **地紋印字**

コピーすると浮き出す文字列を隠し文字として、出力紙の 背景に埋め込んでプリントすることができます。

**モードメモリ**

よく使うプリントモードの組み合わせを登録しておくこと ができます。 **インデックス紙作成**

#### インデックス紙のインデックス部分にプリントすること ができます。

**とじしろ** プリントの端にとじしろ用の余白を設けるときに使います。

### **移動**

文書をテンキーで入力した位置に移動してプリントしたい ときに使います。また、オモテ面、ウラ面の移動先を別べ つに設定することができます。

#### **スタンプ/日付印字**

スタンプや日付をプリント文書に重ねてプリントしたいと きに使います。

iRC5185/iRC5185N iRC4580/iRC4580F iRC4080/iRC4080F かんたん操作ガイド 52

節電 電源

ストップ

主電源

スタート

 $\overline{\bigcirc}$ 

 $\mathbf{1}$ 

**The Contract of Contract of Contract of Contract of Contract of Contract of Contract of Contract of Contract o**  $\frac{1}{2}$  as |  $\frac{1}{2}$ 日日<mark>西 文字/写真/地図 →</mark>

**THE CAREER** 

36-697% (28-1

 $\rightarrow$ 

 $100%$ 

自動用紙

 $\bullet$  0 0 0  $\bullet$ 

 $\odot$   $\odot$   $\odot$   $\odot$ 

 $\bullet$ 

 $\begin{picture}(40,40) \put(0,0){\line(1,0){155}} \put(15,0){\line(1,0){155}} \put(15,0){\line(1,0){155}} \put(15,0){\line(1,0){155}} \put(15,0){\line(1,0){155}} \put(15,0){\line(1,0){155}} \put(15,0){\line(1,0){155}} \put(15,0){\line(1,0){155}} \put(15,0){\line(1,0){155}} \put(15,0){\line(1,0){155}} \put(15,0){\line(1,0){155}} \$ 

実行/メモリ エラー

に

コ ピ

ス

初 期 設 定 / ĩ.

初 期 設 定 登 録

# 初期設定/登録について

操作パネルにある (初期設定/登録)を押すと初期設定/登録画面が表示されます。初期設定/登録では本 製品に共通の設定や各機能ごとの設定を、使用する条件や環境に合わせて変更することができます。またフ ァクス機能をお使いになる場合は、電話回線の種類の選択やファクス番号登録など、事前に必要な設定をし ます。

![](_page_27_Figure_3.jpeg)

![](_page_28_Figure_2.jpeg)

![](_page_29_Picture_525.jpeg)

#### ●ジョブ間仕切紙

・ジョブの先頭ページに、指定した給紙段の用紙を挿入します。複数のジ ョブをプリントする場合に、プリントした文書を仕分けることができます。

#### 仕切紙

ソート、シフトソート、またはステイプルソートを設定しているとき、指定し た部数を出力したあと、指定した給紙段の用紙を挿入します。プリントした文 書を仕分けることができます。

#### ト待ち時間表示(⇒本ガイドP.69)

プリント待ち時間表示を[ON]にすると、ジョブに必要な時間(プリント待 ち時間)を1分単位で表示できます。

#### ●部数/待ち時間の状況表示

ジョブ/プリント状況表示部に、出力部数と実行中のジョブが終了するま での予測時間を表示できます。

#### み取り部の清掃表示

フィーダの原稿読み取り部に付着した汚れを検知して、清掃を促すメッセ ージを表示することができます。

#### トスキャン時のデータ圧縮率※2

リモートスキャン時のデータの圧縮率を指定することができます。

#### トスキャン時のガンマ値\*2

カラーで読み込んだ画像をパソコンに取り込む際のガンマ値を設定することが

#### 限干ード※1

フィニッシャのシフトやステイプルソートを設定してプリントするときに何度 も失敗する場合は、フィニッシャのシフトやステイプルソートの機能を一時的 に使用しないように設定することができます。

#### 残量警告表示の消去

システム管理設定の[トナー残量警告表示のON/OFF]を設定しているときに、 表示された警告画面を消去します。

#### トダウンモード

)主電源を切る際に、動作中のジョブのキャンセル処理を行い、ハードデ ィスクへのアクセスを制限します。

※1 オプションのフィニッシャを装着している場合のみ表示されます。

※2 オプションのLIPS LXプリンタ&スキャナキット(iR C5185N、iR C4580F、 C4080Fは標準装備)を使用可能な状態にした場合、またはPSプリントサー バユニット/ColorPASS-GX100を装着している場合に表示されます。

#### ド画面の初期表示※3

電源を入れたときやオートクリア後に表示するホールド画面の設定をします。

#### 様設定の初期化

共通仕様設定の内容を、工場出荷時の設定に戻します。

※3 オプションのLIPS LXプリンタ&スキャナキット(iR C5185N、iR C4580F、 C4080Fは標準装備)を使用可能な状態にした場合に表示されます。

#### **タイマー設定 ユーザーズガイド ● 第4章** 2 0 タイマー設定

#### ●時刻の微調整やスリープ状態になるまでの時間の設定などを行います。

#### ●時刻微調整

⊙ タイマー設定

 $\Rightarrow$   $1/1$   $\land$ 

- 時刻微調整 ■ オートスリープタイム<br>- 21時間  $\frac{1}{\sqrt{2}}$  =  $\frac{1}{2}$  =  $\frac{1}{2}$  =  $\$ - *- > 2分*<br>- ウイークリータイマーの設定 ■ 低電力モード移行時間

 $-7 - 7.39888$ ■ 中とに針頭出し ■ 中とじ位置変更 ■ クリープ(ずれ)補正量の調整 自動階級補正

現在の時刻を微調整することができます。時刻は1分間隔で調整できます。

●オートスリープタイム プリント終了後、またはキー操作終了後、一定時間以上何の操作も行われなかっ た場合に、自動的に操作部電源スイッチをOFFにしてスリープ状態になるまでの 時間を設定することができます。

#### ●オートクリアタイム

操作を終了してから一定時間以上何の操作も行われなかった場合に、タッチパネ ルディスプレイの表示を自動的に基本画面に戻すまでの時間を設定することがで きます。

#### ●ウイークリータイマーの設定

自動的にスリープ状態にする時刻を曜日ごとに設定することができます。

#### ●低電力モード移行時間

プリント終了後、またはキー操作終了後、一定時間以上何の操作も行われなかっ た場合に、定着器の電力をOFFにして、消費電力を少なくするモードに移行する までの時間を設定することができます。

## ●<del>エ</del>■調整/クリーニング → コーザーズガイド●第4章

 $RUS = 1$ 

(1/1)

 $RUS = 1$ 

●プリント画像や中とじ位置の微調整、およびクリーニングをします。自動階調補正やクリーニングは定 期的に行ってください。

#### ege 調整/クリーニング

 $\bullet$   $\bullet$   $\bullet$   $\bullet$ 

コピーやボックス内文書のプリントをしたときに、原稿の画像の大きさとプリン ト画像の大きさにわずかな違いが生じた場合、この誤差を減らすためプリント時 の画像サイズを微調整することができます。

#### ●中とじ針頭出し※4

●ズーム微調整

中とじユニットの針づまり処理終了後または、中とじユニットへの針補給後、中 とじユニットに用紙を送り数回ステイプルして、針の頭出しを行います。

#### ●中とじ位置変更※4

オプションのサドルフィニッシャの中とじ機能を使用していて、折りの位置と用 紙の中心にわずかな違いが生じた場合、この誤差を減らすために微調整をするこ とができます。

●クリープ(ずれ)補正量の調整  $(1/2)$ 

用紙の種類ごとに、製本された状態で最も外側の用紙と最も内側の用紙の間の ずれ幅を調整することができます。

#### ●自動階調補正

特別な設定を行わずにコピーしたときに、コピーの階調や濃度、色味が原稿と異 なるような場合、正しい画像が得られるように調整する機能です。

※4 オプションのサドルフィニッシャを装着している場合のみ設定できます。

他

初 期 設 定 登

ス

コ ピ

フ

ス

送

に

![](_page_30_Picture_2.jpeg)

#### ●濃度補正

濃度調節目盛りを中央に設定した状態でプリントしたときに、原稿画像とプリン ト画像の濃度に違いが生じた場合は、濃度補正で濃度の違いを補正することがで きます。

#### ●文字/背景のコントラスト調整<sup>※5</sup>

地紋印字を設定してコピー/プリントする場合の文字と背景のコントラスト値を 設定することができます。

#### ●本体内のクリーニング

プリントした用紙にスジがついたり、画像の一部が不均一にぬけるときは、機械内部 が汚れている可能性があります。このようなときは本体内のクリーニングをします。

●フィーダのクリーニング※7 フィーダにセットした白紙原稿(用紙)を使用して原稿給紙ローラの汚れをクリ

ーニングすることができます。

### ●原稿読み取り部の清掃方法<sup>※6</sup>

フィーダ読み取り部の清掃方法を確認できます。

- ※5 オプションの地紋拡張キットを有効にしている場合に表示されます。
- ※6 マルチカラーイメージリーダー・G1を装着している場合に表示されます。
- ※7 カラーイメージリーダー・F1またはマルチカラーイメージリーダー・G1を装 着している場合に表示されます。

![](_page_30_Picture_16.jpeg)

· リストプリント

閉じる

送信 ネットワーク

### **レポート出力 送信/ファクスガイド ● 第12章**

●送信結果レポートと通信管理レポートのプリント条件を設定したり、宛先表リストやユーザデータリ スト(初期設定/登録の設定内容)をプリントすることができます。

#### 百 レポート出力

トするレポートの種類を選ん。 ■ 仕様設定

◎ レポート出力

■(仕様設定)送信\*8

送信結果レポートと、通信管理レポートのプリント条件を設定することができます。

#### ●送信結果レポート

電子メール、Iファクス、ファイルサーバへの送信が、相手先へ正常に行われたか を確認するためのレポートです。文書を送信したあとに自動的にプリントするこ とができます。また、送信エラーが発生したときのみプリントするように設定す ることもできます。

#### ●通信管理レポート

送信/受信の履歴をレポートとしてプリントします。レポートは、100件の文書 の送信/受信が終了した時点でプリントするか、指定した時刻にプリントするか を選択することができます。また、送信、受信別にプリントすることもできます。 ■(什様設定)ファクス※9

ファクス送信結果レポートと、ファクス通信管理レポートのプリント条件を設定す ることができます。

#### ●ファクス送信結果レポート

ファクスが相手先へ正常に送信できたかを確認するためのレポートです。文書を 送信したあとに自動的にプリントすることができます。また、送信エラーが発生 したときのみプリントするように設定することもできます。

#### ●ファクス通信管理レポート

ファクスの送信/受信の履歴をレポートとしてプリントします。レポートは、40 件 の文書の送信/受信が終了した時点でプリントするか、指定した時刻にプリントす るかを選択することができます。また、送信、受信別にプリントすることもできます。

#### ●ファクス受信結果レポート

相手先から正常にファクス文書が送信されてきたか、本製品で正常に受信できた かを確認するためのレポートです。自動的にプリントすることができ、受信エラ ーが発生したときのみプリントするように設定することもできます。

#### ●ファクスボックス受信レポート

ファクスボックス内に文書を受信したことを確認することができます。

#### ■ (リストプリント)送信※8

宛先表リストとユーザデータリスト(初期設定/登録の設定内容)をプリントするこ とができます。

#### ■(リストプリント)ファクス※9

ユーザデータリスト(初期設定/登録の設定内容)をプリントすることができます。

#### ■(リストプリント)ネットワーク

- ユーザデータリスト(初期設定/登録の設定内容)をプリントすることができます。
- ■(リストプリント) プリンタ※10

#### ユーザデータリスト(初期設定/登録の設定内容)をプリントすることができます。

- ※8 オプションのSend拡張キットを有効にしているとき、またはFAXボード (iR C4580F、iR C4080FはスーパーG3FAXボードが標準装備)を装着している場 合に表示されます。
- ※9 オプションのFAXボード (iR C4580F、iR C4080FはスーパーG3FAXボード が標準装備)を装着している場合に表示されます。
- ※1 0 オプションのLIPS V拡張キットまたはLIPS V/PS拡張キットを有効にしている 場合に表示されます。

#### **システム管理設定 ユーザーズガイド ● 送信/ファクスガイド ● ネットワークガイド ● リモートUIガイド ⑤**

#### ●運用を管理するシステム管理者などを対象とする設定を行います。

きます。

![](_page_30_Picture_49.jpeg)

システム管理者情報<br>の設定

ABPENUIDEER

通信管理設定

-<br>リモートUIのON/0

送信機能の制限

 $\mathbf{v}$   $\mathbf{v}$ 

デバイス情報の設定

ネットワーク設定

転送設定 <br>掲示板の消去

**身勢オンライン/** 

- ●システム管理者情報の設定 ⇒ ユーザーズガイド 第6章 本製品のシステム管理者情報を設定します。
- ●部門別ID管理 ⇒ ユーザーズガイド 第6章

1つの部門に対して7桁の部門IDと部門IDごとの暗証番号を登録することにより、 番号を入力した場合のみ本製品が使えるように設定することができます。1000 部門まで登録でき、部門ごとのコピー/スキャン/プリントのカウントを確認で

- ●通信管理設定<sup>※8</sup> ⇒ 送信/ファクスガイド 第11章
- 電子メールなどの送信の設定や、システムボックスの設定をします。
- リモートUIのON/OFF → ユーザーズガイド 第6章 リモートUIを使用して、本製品の設定や操作をすることができます。ここでは、 こ
- のリモートUIを使用するかしないかの設定を行います。 ●送信機能の制限<sup>※8</sup> ⇒ 送信/ファクスガイド 第11章
- 宛先表に暗証番号を設定したり、アクセス番号管理の設定をします。
- **●デバイス情報の設定** ⇒ ユーザーズガイド 第6章 本製品の名称と設置されている場所を設定します。  $(1/4)$ 
	- ●ネットワーク設定 ⇒ ネットワークガイド 本製品をネットワークに接続するための設定をします。
	- ●転送設定<sup>※8</sup> ⇒ 送信/ファクスガイド 第11章 本製品では設定した条件を満たした受信文書を指定した宛先に転送することが できます。ここでは、転送条件や転送先の登録、変更、消去の設定をすることがで きます。
	- ●掲示板の消去 ⇒ ユーザーズガイド 第6章
		- 掲示板の設定はリモートUIから行いますが、メッセージの消去は本製品からも行 うことができます。
	- ●自動オンライン/オフライン移行<sup>※2</sup> ⇒ ユーザーズガイド 第6章 リモートスキャン機能などを使用する場合、ネットワークをオンラインに切り替える 必要があります。ここでは、オンライン/オフラインの切り替え方法を設定します。
	- ※2 オプションのLIPS LXプリンタ&スキャナキット (iR C5185N、iR C4580F、 iR C4080Fは標準装備)を使用可能な状態にした場合、またはPSプリントサー バユニット/ColorPASS-GX100を装着している場合に表示されます。
	- ※8 オプションのSend拡張キットを有効にしているとき、またはFAXボード(iR C4580F、iR C4080FはスーパーG3FAXボードが標準装備)を装着している場 合に表示されます。

ピ

フ

ス

に

![](_page_31_Figure_1.jpeg)

フ

ス

送

初 期 設 定 登 録

他

便 利

ス

**⑥**

![](_page_32_Figure_2.jpeg)

#### **送信/受信仕様設定※8 送信/ファクスガイド ● 第1章、第9章** ●送信/受信機能の初期設定を、ご利用にあわせて登録、変更することができます。 ■(共通設定)送信機能設定 √⑦ 送信/受信仕様設定 ●発信人名称の登録<sup>※9</sup>(⇒本ガイドP.73) ⇒ 送信/ファクスガイド 第1章 部や課の名称、個人名などを発信人名称として登録できます。登録した発信人名 称はユーザ略称の代わりにファクスの発信元記録として相手先に表示/プリント されます。  $+$  #361932 ■ ファクス設定 ●ユーザ略称の登録 ⇒ 送信/ファクスガイド 第1章 基本登録 受信機能投票 送信様能設定 会社や部署の名称などをユーザ略称として登録できます。登録したユーザ略称は、 受信機能設定 原稿を送信したとき、電子メールやIファクスの送信者名、ファクスの発信元記録 増設回線設定 として相手先に表示/プリントされます。 ●FTP送信指定にASCIIコード以外を許可※14  $RUS = 1$ ⇒ 送信/ファクスガイド 第9章 FTPサーバを宛先として指定するときに、ホスト名、フォルダへのパス、ユーザ名 にASCIIコード以外の文字を入力することができます。 送信機能設定 ●エラー文書クリア ⇒ 送信/ファクスガイド 第9章 ■ 発信人名称の登録 文書を送信したとき、送信エラーになった文書を自動的にメモリから消去するこ ■ ユーザ略称の登録 とができる機能です。 ■ FTP透信指定にASCIIコ ■ エラー文書クリア ●データ圧縮率<sup>※14</sup> ⇒ 送信/ファクスガイド 第9章 · データ圧縮率 カラーで読み込んだ画像を送信する際の圧縮率を指定することができます。  $\mathbf{y}$  | 1/5  $MUS = |J|$ ※8 オプションのSend拡張キットを有効にしているとき、またはFAXボード (iR C4580F、iR C4080FはスーパーG3FAXボードが標準装備)を装着している 場合に表示されます。 (1/5) ※9 オプションのFAXボード (iR C4580F、iR C4080FはスーパーG3FAXボード が標準装備)を装着している場合に表示されます。 ※14 オプションのSend拡張キットを有効にしているときに表示されます。 送信機能設定 ●転送エラー文書の処理 ⇒ 送信/ファクスガイド 第9章 ◎ 法側 ● 転送エラー文書の処理 転送に失敗した文書の処理方法を設定します。 ■ リトライ開数<br>- ◇3回<br>■ 送信機能の標準モードの変更 ●リトライ回数※14 ⇒送信/ファクスガイド 第9章 ■ 定型基務ボタンの登録 リトライとは、受信側が送信/受信中などの状態により送信することができない ■ 定型業務ボタン呼出時の確認表 場合や、エラーが生じた場合に自動的に再送信する機能です。ここではその回数  $\begin{array}{c|c|c|c|c|c|c|c} \hline \mathbf{Y} & 2/5 & \mathbf{A} & \mathbf{B} \end{array}$ を設定します。  $MCS = 1$ ●送信機能の標準モードの変更 ⇒ 送信/ファクスガイド 第9章 (2/5) 送信機能の標準モードとして登録されている読取モードを変更することができま す。 ●定型業務ボタンの登録 ⇒ 送信/ファクスガイド 第9章 任意の宛先や送信の設定などの組み合わせを18個まで、名称をつけて登録する ことができます。よく使う組み合わせを登録しておくと便利です。 ●定型業務ボタン呼出時の確認表示 ⇒ 送信/ファクスガイド 第9章 定型業務ボタン呼出の確認表示を設定することができます。 ※14 オプションのSend拡張キットを有効にしているときに表示されます。

フ

定 登 録

![](_page_33_Figure_2.jpeg)

![](_page_33_Figure_3.jpeg)

コ ピ

初 期 設 定

他

(1/1)

MISS J

(2/2)

![](_page_34_Figure_2.jpeg)

送信機能設定

■ ED6巻信<br>- ボーズ時間1<br>- ボーズ時間1

· 自動リダイヤル

受信機能設定

**A BIDSKIRT** 

■ 600000倍<br>■ 受信モード選択<br>■ 受信モード選択<br>■ の日モート受信<br>■ リモート受信<br>■ いいの間<br>■ の例<br>■ の例

◎ 送信/受信仕様投定  $+$  Higgs to 送信機能設定

受信機能設定

受信機能設定

**O** 受信機能設定  $\begin{array}{cc} & + \pm \gamma / (-\tilde{\tau}') \\ & \bar{\nu} \; 0 \text{FF} \end{array}$ 

#### ■(ファクス設定)送信機能設定※9 ●ECM送信 ⇒ 送信/ファクスガイド 第9章

ファクス送信文書をECM方式で送信することができます。ECM方式とは、通信 画像のエラーを自動的に補正して通信を行う機能です。

●ポーズ時間セット ⇒送信/ファクスガイド 第9章 ファクス送信時のポーズの秒数を設定します。

●自動リダイヤル ⇒送信/ファクスガイド 第9章 自動リダイヤルは、ファクス送信時に相手先が話し中などで送信できない場合や 送信エラーが発生したときに、自動的に再送信する機能です。自動リダイヤルを 設定した場合は、リダイヤルする回数や間隔などを設定することができます。

●送信前のダイヤルトーン確認 ⇒ 送信/ファクスガイド 第9章 ファクスを相手先に送信するときに、ダイヤルトーンの確認を行ってから、ダイ ヤルするかどうか設定できます。

※9 オプションのFAXボード (iR C4580F、iR C4080FはスーパーG3FAXボードが 標準装備)を装着している場合に表示されます。

![](_page_34_Picture_551.jpeg)

![](_page_34_Figure_10.jpeg)

フ

送

他

便 利

#### ※ 画面の中にある番号は、操作の順番を示しています。

![](_page_35_Figure_3.jpeg)

![](_page_35_Figure_4.jpeg)

に

コ ピ

ス

初 期 設 定 登 録

## 初期設定/登録について

![](_page_36_Figure_2.jpeg)

![](_page_36_Picture_3.jpeg)

利

#### ※ 画面の中にある番号は、操作の順番を示しています。 **コピー(クイック)画面に特定の給紙個所のみ表示したい コピー/ボックスガイド ● 第8章 クイック画面の 1**  $-(\frac{1}{2}\sqrt{2})\sqrt{2\pi}$ 送信/ファクス ボックス △  $\rightarrow$ **用紙選択キー設定** ■■コピーできます。 **コ <sup>2</sup> <sup>3</sup>** 自動カラー選択 : 文字/写真/地図 片面▶片面 ソートなし **ピ**  $\blacksquare$ /111  $\blacksquare$ 100% 自動用紙 1+1  $\circledcirc$ **ー**  $H/E$  $0|0|$  $-$  + 显积  $0 - 1$  $\circledcirc$ 白動濃度 **仕**  $ABC$ **BEA48** 締小 拡大 **様**  $A \rightarrow B$  $\frac{AA}{BBB}$ 白動変倍  $ABC$  $d \cdot 1$  $\sqrt{3}$ **設** モードメモリ ● 车  $\sqrt{2}$  $\boxed{\Box\rightarrow}$  $\bigcirc$ **定** その他の変倍 コール ■■ 同 コピー(クイック)画面の用紙選択キーに表示する ੶੶੶੶੶੶੶੶੶੶੶੶੶੶੶੶੶੶<mark>⊙੶</mark> 給紙箇所やカセット数を設定することができます。 |原稿誌& H | 日製本〈黎聖社 | 日、加子人、田 | 田 画像調整 日 | 目 | その他 | 日 | → システム状況/中止)

![](_page_37_Picture_3.jpeg)

![](_page_37_Figure_4.jpeg)

に

コ ピ

初

利

# パソコンから操作する UモートUI

より詳しい操作方法については、お手元のリモートUIガイドを参照してください。

## **自分の席から本製品の操作がしたい**

リモートUIとは、パソコンから本製品を操作、確認、設定ができる機能です。本製品に直接ふれることなく、 自分のパソコンのキーボードで宛先の登録や、転送の設定をしたり、本製品の設定などもリモートUIから 行うことができます。詳しくは、リモートUIガイドを参照してください。

宛先の登録 すいしゃ 転送設定 いっちょう イントランド 仕様の設定

![](_page_38_Picture_293.jpeg)

WHO READ BROADS 2-AD AS  $\overline{3}$   $\overline{1}$   $\overline{1}$   $\overline{$  $\mathbf{z}$ m i 

お使いのWebブラウザから、本製品のIP アドレスを入力していただくと、リモート UIが使用できます。

※ 上の画面のIPアドレスは架空のものです。 お使いの本製品のIPアドレスは、システム 管理者にご確認ください。

 $\mathbb{Z}$ 

 $\frac{9+2}{9+2}$ <br> $= 9+2$ <br> $= 9+2$ <br> $= 9+2$ 

ネットワーク

![](_page_38_Picture_10.jpeg)

 $\mathbf{z}$ - 9164)<br>- 963<br>Fastan<br>Fastan ※ 画面の中にある番号は、操作の順番を示しています。

## **パソコンから宛先表を編集したい**

パソコンのWebブラウザからリモートUIを使用して、宛先表の設定ができます。リモートUIから宛先表を 選んで、アドレスを入力します。電子メールだけでなく、ファクス、Iファクスなど本製品で設定可能な送信 手段の宛先を登録できます。リモートUIから登録した宛先は、本製品の宛先表に登録されます。詳しくは リモートUIガイドを参照してください。

![](_page_38_Picture_294.jpeg)

![](_page_38_Picture_295.jpeg)

表示します。

宛先のアドレスデータを電子メールアドレスの 項目に入力します。その他必要な項目を入力し たあと[OK]を押します。

ス

に

コ ピ

## **自分の席から用紙やトナーの残量を確認したい**

 $\prod_{n=1}^{\infty}$  in C51  $\mathbf{z}_0$  $\mathbf{z}$  $\circ$ 1880-104  $\circ$ リモートUIから 用紙、トナーなどの残量を確認します。 [デバイス]を 選択します。

### リモートUIから本製品の状態や用紙の残量、トナーの残量などを確認することができます。用紙やトナーを 補給するときの目安としてご利用いただけます。

#### **その他ご紹介しておきたい便利な機能**

# パソコンからプリントする マリンタドライバ

より詳しい操作方法については、お手元のソフトウェアガイドを参照してください。 セキュアプリントの出力方法については、LIPSプリンタガイド「第2章 セキュア文章をプリントす

### る」を参照してください。

※画面はLIPS LXプリンタドライバをインストールしたときのものです。お使いのドライバ(OS)によっては設定で きない項目があります。

![](_page_39_Figure_6.jpeg)

## **仕上げ**

します。

![](_page_39_Figure_8.jpeg)

# パソコンからプリントする マリンメドライバ

#### より詳しい操作方法については、お手元のソフトウェアガイドを参照してください。

※画面はLIPS LXプリンタドライバをインストールしたときのものです。お使いのドライバ(OS)によっては設定 できない項目があります。

![](_page_40_Picture_437.jpeg)

#### **●詳細設定 ●印刷目的** 原稿の内容に合わせて適切な印刷目的を選択すると、内容に合った最 モード詳細、中間調、トナー節約モード、アドバンス 適な設定で印刷を行うことができます。各項目を選択すると、その項目 ドスムージングなどの設定を行います。 に関するコメントがリストの下に表示されます。さらに詳細を設定する 詳細設定 には、右側にある[詳細]ボタンをクリックします。 モード詳細(T): 高品質 解像度(U): ファイン(600 dpi) ◎パネル優先  $\pm \text{Hilb}(\underline{A})$ トナー節約モード(S): 使わない ● アドバンスドスムージング(D): バネル優先 ● Canon iR C5185 LIPSLXのプロパティ ライン処理(O): バネル優先 ページ設定 | 仕上げ | 給紙 印刷品質 出力方法(M): ③印刷 OK キャンセル | ヘルプ(H) | 印刷目的(Q): 一般 DIP<br>ダラフィックス<br>写真 **●アドバンスドスムージング** CAD<br>高精細文書  $11111111$ 詳細(2) **Alberta** 一般文書に使用できる汎用的なモードです。 輪郭が滑らかに印刷されます。 **←●カラーモード** カラーモード(C): 「カラー/モノクロ自動切替  $\overline{\phantom{a}}$ 設定確認(V) □ 色の設定を行う(L)  $\mathbb{C}^{\mathbb{D}}$ 色調整サンプルプ バージョン情報(B) | 標準に戻す(B) 刷を自動的に切り替えます。<br>カラー/モノクロ自動切替<br>カラー/モノクロ<br>カラー/モノクロ自動切替  $~$ マ 色の設定を行う(L)  $E = 2.005$ **●色調整 ●マッチング** 明るさやコントラストの調整を行います。 マッチングモードの変更、マッチング方法(色差最 定を行います。  $\frac{1}{2}$ 色設定 色略定 色調 マッチング マッチングー iBRA後の画像 マッチングモード(M): イエローグリーンを強く(W) 医松肌草 グリーンを強く() R √ / <del>X</del> → ロエト  $\Delta$ ガンマ補正(ホスト側)<br>オンマ補正(ホスト側) マ アプリケーションのカラーマッチングを優先するの 宮古眼 マッチング方法(C): ABCDEF A C 夏 夏 シアンを強く(C) **■ レッドを強く(D)** sRGB v1.31 (Canon) モニタ·スキャナの設定(P):  $\frac{1}{2}$ グラフィックス マッチング方法(H): 民 R モニタ·スキャナの設定(E): sRGB v1.31 (Canon) ブルーを強く(B) ● ー<br>バーブルを強く(P) **● マゼンタを強く(M)** テキスト マッチング方法(N): ABCD<br>1234567 通常をかける使用に 調整後の位置 X: 0 Y: 0 ABCDEF A O モニタ·スキャナの設定(L): 「sRGB v1.31 (Canon) ·マ神正(G)  $\overline{14}$ **A 「キヤノファインを使う(D) 「**ページ内」 |調整の対象(Q). | 標準に戻す(B) | OK | キャンセル | ヘルプ

ス

処理オブション(N)... |

 $\underline{\mathbf{x}}$ 

 $\overline{\phantom{a}}$ 

 $\overline{\phantom{0}}$ 

 $\overline{\cdot}$ 

 $\overline{\mathbf{r}}$ 

 $\overline{ }$ 

 $\overline{\phantom{a}}$ 

スムージング処理を行うかどうかを設定します。ス ムージング処理を行うと、文字や図形のギザギザの

[モノクロ][フルカラー]または[フルカラー/モノ クロ自動切替]が選択できます。[モノクロ]はカラ ー原稿でもモノクロで印刷、[フルカラー]はCMYK の4色で印刷します。また、[フルカラー/モノクロ自 動切替]は、原稿によってカラー印刷とモノクロ印

![](_page_40_Picture_438.jpeg)

小、鮮やかな色に、モニタの色に合わせる)などの設

![](_page_40_Picture_16.jpeg)

の 他

な 機 能

# 困ったときには

用紙やトナーなどの補給について、また本製品をお使いになっているときに発生したトラブルの解決方法に ついては、各ガイドの参照先の取扱説明書をご覧ください。

![](_page_41_Picture_234.jpeg)

上記の項目に当てはまらないエラーメッセージが表示されたときは、ユーザーズガイド第8章、送信/ファクスガイド第13章の「エラ ーメッセージ一覧」を参照してください。